# Lenovo

# **ThinkVision**

ThinkVision T27hv-30 Bedienungsanleitung Modell: 63D6

# <span id="page-1-0"></span>**Artikelnummern**

F22270QT0 63D6-UAR3-WW

# $C<sub>6</sub>$

**Erstausgabe (September 2022)**

**© Copyright Lenovo 2022.**

**Produkte, Daten, Computersoftware und Dienste von LENOVO werden ausschließlich mit privaten Mitteln entwickelt und gemäß 48 C.F.R. 2.101 als gewerbliche Produkte an staatliche Einrichtungen mit eingeschränkten und befristeten Rechten auf Verwendung,** 

**Vervielfältigung und Veröffentlichung verkauft.**

**HINWEIS ZU EINGESCHRÄNKTEN UND BEFRISTETEN RECHTEN: Wenn Produkte, Daten, Computersoftware oder Dienste im Rahmen eines GSA-Vertrags (der Aufsichtsbehörde General Service Administration) geliefert werden, unterliegen die Nutzung, Vervielfältigung oder Veröffentlichung den Einschränkungen gemäß Vertrags-Nr. GS-35F-05925.**

# **Inhaltsverzeichnis**

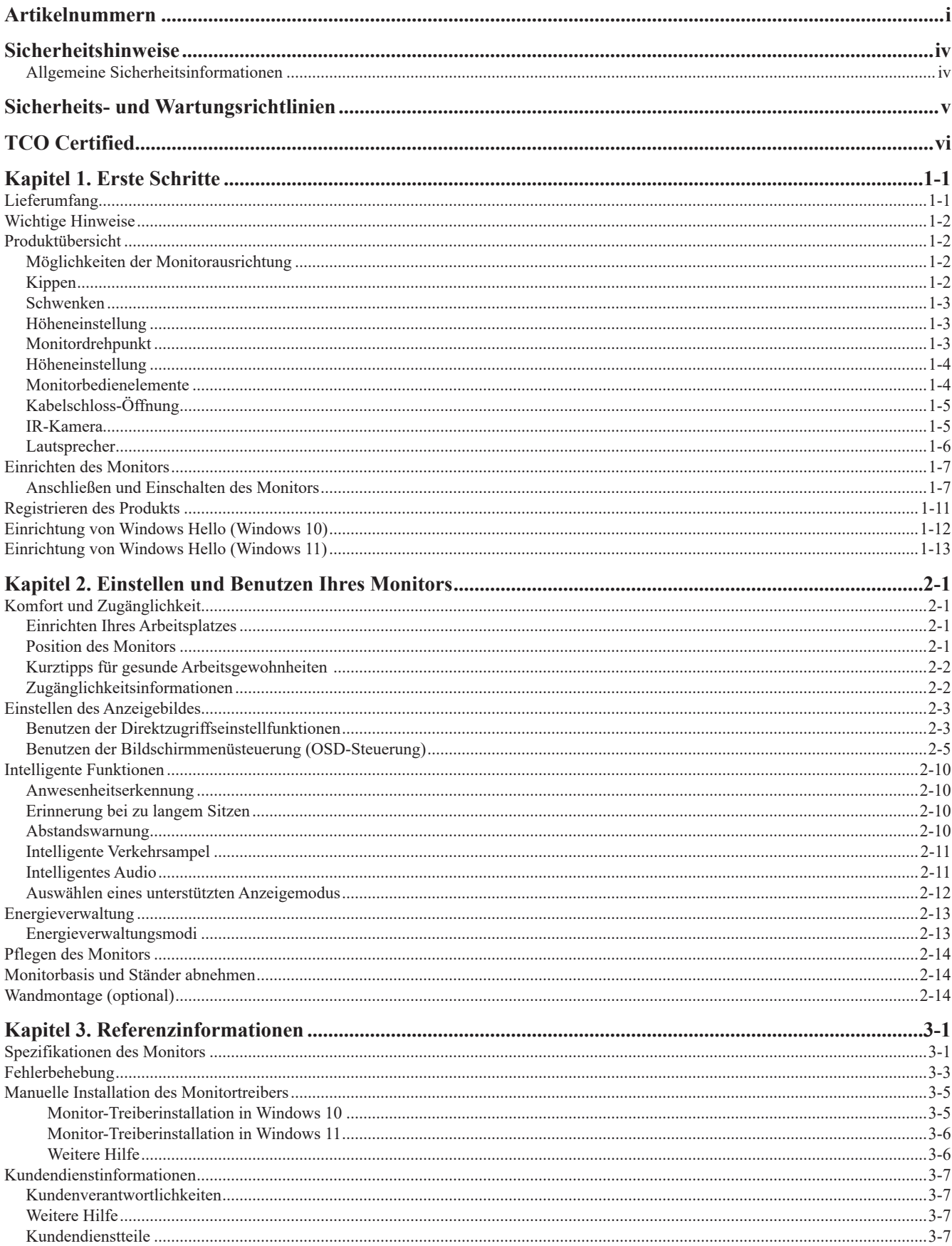

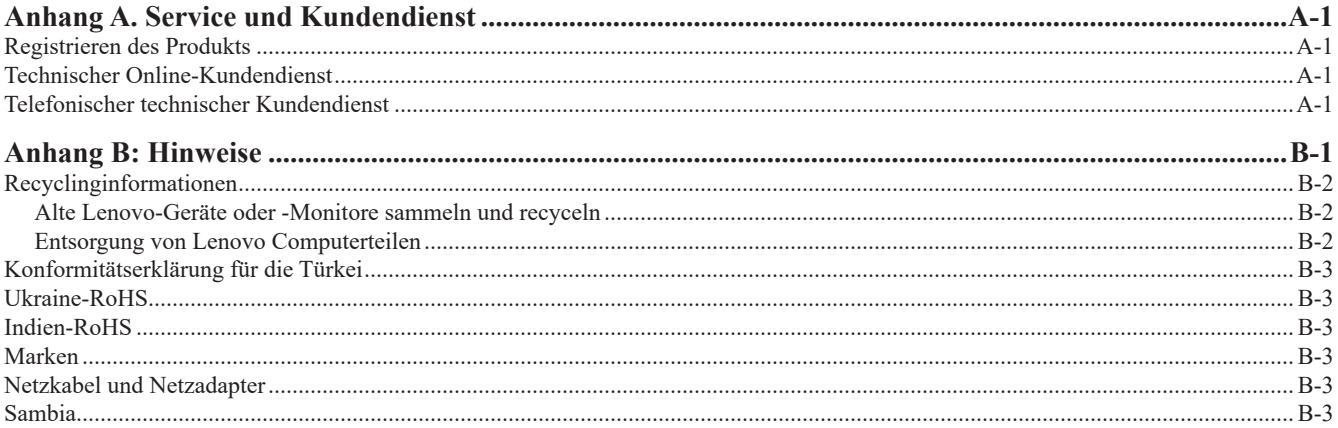

# <span id="page-4-1"></span><span id="page-4-0"></span>**Sicherheitshinweise**

# **Allgemeine Sicherheitsinformationen** Tipps für die Verwendung Ihres Computers finden Sie unter: http://www.lenovo.com/safety Lesen Sie vor der Installation des Produkts alle Sicherheitsinformationen durch. Avant d'installer ce produit, lisez les consignes de sécurité. Vor der Installation dieses Produkts die Sicherheitshinweise lesen. Πριν εγκαταστήσετε το προϊόν αυτό, διαβάστε τις πληροφορίες ασφάλειας (safety information) לפני שתתקינו מוצר זה, קראו את הוראות הבטיחות. A termék telepítése előtt olvassa el a Biztonsági előírásokat! Prima di installare questo prodotto, leggere le Informazioni sulla Sicurezza Antes de instalar este produto, leia as Informações de Segurança. Läs säkerhetsinformationen innan du installerar den här produkten. Prije instalacije ovog produkta obavezno pročitajte Sigurnosne Upute. Les sikkerhetsinformasjonen (Safety Information) før du installerer dette produktet. Przed zainstalowaniem tego produktu, należy zapoznać się z książką "Informacje dotyczące bezpieczeństwa" (Safety Information). Пред да се инсталира овој продукт, прочитајте информацијата за безбедност. Pred inštaláciou tohto zariadenia si peèítaje Bezpeènostné predpisy. Pred namestitvijo tega proizvoda preberite Varnostne informacije. Ennen kuin asennat t m n tuotteen, lue turvaohjeet kohdasta Safety Information. Před instalací tohoto produktu si pročtěte Bezpečnostní informace. 在安装本产品之前, 请仔细阅读 Safety Information (安全信息)。 安裝本產品之前,請先閱讀「安全資訊」。 يجب قراءة إرشادات السلامة قبل تشغيل هذا المنتج.<br>.Læs sikkerhedsforskrifterne, før du installerer dette produkt 製品の設置の前に、安全情報をお読みください。 본 제품을 설치하기 전에 안전 정보를 읽으십시오. Antes de instalar este producto lea la información de seguridad. Antes de instalar este produto, leia as Informações de Segurança. Перед установкой продукта прочтите инструкции по технике безопасности.

Lees voordat u dit product installeert eerst de veiligheidsvoorschriften.

# <span id="page-5-0"></span>**Sicherheits- und Wartungsrichtlinien Wichtige Sicherheitshinweise**

Das Netzkabel ist für die Verwendung mit Ihrem Monitor vorgesehen. Verwenden Sie ausschließlich mit diesem Monitor kompatible Netzkabel und Stromquellen�

**ACHTUNG:** Der Monitor, Computer und anderes Equipment, müssen in eine ordnungsgemäß verkabelte und geerdete  $\wedge$ Steckdose eingesteckt werden. Um das Risiko eines Stromschlags oder einer Beschädigung Ihres Geräts zu verringern, deaktivieren Sie keines Falls die Erdungsfunktion des Netzkabels. Der Erdungsstecker ist ein wichtiges Sicherheitsmerkmal.

**ACHTUNG**: Zu Ihrer Sicherheit stellen Sie sicher, dass die geerdete Steckdose, an die Sie das Netzkabel anschließen, für den Bediener leicht zugänglich und so nah wie möglich am Gerät ist. Um das Gerät vom Stromnetz zu trennen, halten Sie den Stromstecker fest in der Hand und ziehen Sie das Netzkabel aus der Steckdose. Niemals am Kabel ziehen.

**VORSICHT**: Um Ihren Monitor und Ihren Computer zu schützen, schließen Sie alle Netzkabel für Ihren Computer und seine Peripheriegeräte (z. B. einen Monitor, einen Drucker oder einen Scanner) an ein Überspannungsschutzgerät wie eine Steckdosenleiste mit Überspannungsschutz oder an eine USV an. Nicht alle Steckdosenleisten bieten Überspannungsschutz. Die Steckdosenleisten müssen speziell gekennzeichnet sein. Verwenden Sie eine Steckdosenleiste, deren Hersteller Schadensersatz anbietet, damit Sie Ihre Geräte austauschen können, wenn der Überspannungsschutz versagt�

VORSICHT: Für dieses Gerät muss ein zertifiziertes Netzkabel verwendet werden. Die relevanten nationalen Installationsund / oder Ausrüstungsvorschriften sind zu berücksichtigen. Es ist ein zertifiziertes Netzkabel zu verwenden, das nicht leichter als ein normales flexibles Polyvinylchlorid Kabel gemäß IEC 60227 ist (Bezeichnung H05VV-F 3G 0,75 mm² oder H05VVH2-F2 3G 0,75 mm<sup>2</sup>). Ein alternatives flexibles Kabel ist synthetischer Kautschuk.

#### **Sicherheitsvorkehrungen**

- Verwenden Sie nur Stromquellen und Anschlüsse, die mit diesem Monitor kompatibel sind, wie auf dem Etikett / der Rückplatte des Monitors angegeben.
- Stellen Sie sicher, dass die Gesamtstromstärke der an die Steckdose angeschlossenen Produkte die Stromstärke der Steckdose nicht überschreitet und die Gesamtstromstärke der an das Netzkabel angeschlossenen Produkte die Stromstärke des Netzkabels nicht überschreitet. Überprüfen Sie auf dem Netzetikett die Amperezahl (Ampere oder A) für jedes Gerät.
- Positionieren Sie Ihren Monitor in der Nähe einer Steckdose, die Sie leicht erreichen können. Trennen Sie den Monitor, indem Sie den Stecker festhalten und aus der Steckdose ziehen. Trennen Sie den Monitor niemals durch Ziehen am Kabel.
- Lassen Sie nichts auf dem Netzkabel ruhen. Steigen Sie nicht auf das Kabel.

■ Bei Verwendung der VESA-Wandhalterun muss der Strom-Eingang nach unten zeigen. Keinesfalls darf dieser in eine andere Richtung zeigen�

#### **Wartungsrichtlinien**

So verbessern Sie die Leistung und verlängern die Lebensdauer Ihres Monitors:

- Öffnen Sie Ihren Monitor nicht und versuchen Sie nicht, dieses Produkt selbst zu warten. Wenn Ihr Monitor nicht ordnungsgemäß funktioniert, heruntergefallen ist, oder beschädigt wurde, wenden Sie sich an Ihren Lenovo-Vertragshändler, -Händler oder -Dienstleister.
- Stellen Sie nur die Bedienelemente ein, die in der Bedienungsanleitung beschrieben sind.
- Schalten Sie Ihren Monitor aus, wenn Sie ihn nicht verwenden. Sie können die Lebenserwartung des Monitors erheblich erhöhen, indem Sie ein Bildschirmschonerprogramm verwenden und den Monitor ausschalten, wenn er nicht verwendet wird.
- Positionieren Sie Ihren Monitor an einem gut belüfteten Ort, fern von übermäßigem Licht, Hitze oder Feuchtigkeit�
- Schlitze und Öffnungen am Gehäuse dienen der Belüftung. Diese Öffnungen dürfen nicht blockiert oder abgedeckt werden. Schieben Sie niemals Gegenstände jeglicher Art in besagte Schlitze oder andere Öffnungen�
- Ziehen Sie vor der Reinigung den Netzstecker aus der Steckdose. Verwenden Sie keine flüssigen Reiniger oder Aerosolreiniger.
- Lassen Sie den Monitor nicht fallen und stellen Sie ihn nicht auf eine instabile Oberfläche.
- Wenn Sie die Monitorbasis entfernen, müssen Sie den Monitor mit der Bildschirmseite nach unten auf eine weiche Oberfläche legen, damit er nicht zerkratzt oder beschädigt wird�

#### **Reinigung des Monitors**

Der Monitor ist ein hochwertiges optisches Gerät, das bei der Reinigung besondere Sorgfalt erfordert. Gehen Sie folgendermaßen vor, um den Monitor zu reinigen:

1. Schalten Sie sowohl Computer als auch Monitor aus.

2. Ziehen Sie vor der Reinigung den Netzstecker aus der Steckdose.

**VORSICHT:** Verwenden Sie kein Benzol, Verdünner, Ammoniak oder andere derartige Substanzen, um den Bildschirm oder das Gehäuse zu reinigen.

Diese Chemikalien können den Monitor beschädigen. Verwenden Sie keine flüssigen Reiniger oder Aerosolreiniger. Verwenden Sie niemals Wasser zum Reinigen eines LCD-Bildschirms.

- 3� Wischen Sie den Bildschirm mit einem trockenen, weichen und sauberen Tuch ab� Wenn der Bildschirm zusätzlich gereinigt werden muss, verwenden Sie einen antistatischen Bildschirmreiniger�
- 4. Das Monitorgehäuse abstauben. Reinigen Sie das Gehäuse mit einem feuchten Tuch. Wenn das Gehäuse zusätzlich gereinigt werden muss, verwenden Sie ein sauberes, mit Isopropylalkohol angefeuchtetes Tuch.
- 5. Schließen Sie den Monitor an.
- 6. Schalten Sie Monitor und Computer ein.

# <span id="page-6-0"></span>**TCO Certified**

A third-party certification according to ISO 14024

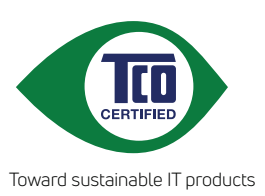

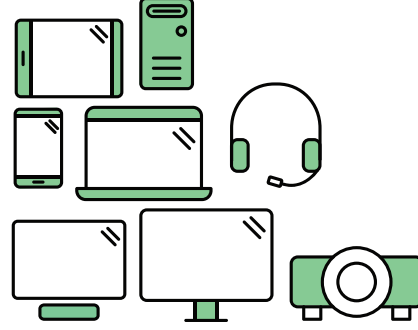

# **Say hello to a more sustainable product**

IT products are associated with a wide range of sustainability risks throughout their life cycle. Human rights violations are common in the factories. Harmful substances are used both in products and their manufacture. Products can often have a short lifespan because of poor ergonomics, low quality and when they are not able to be repaired or upgraded.

**This product is a better choice**. It meets all the criteria in TCO Certified, the world's most comprehensive sustainability certification for IT products. Thank you for making a responsible product choice, that help drive progress towards a more sustainable future!

Criteria in TCO Certified have a life-cycle perspective and balance environmental and social responsibility. Conformity is verified by independent and approved verifiers that specialize in IT products, social responsibility or other sustainability issues. Verification is done both before and after the certificate is issued, covering the entire validity period. The process also includes ensuring that corrective actions are implemented in all cases of factory non-conformities. And last but not least, to make sure that the certification and independent verification is accurate, both TCO Certified and the verifiers are reviewed regularly.

# **Want to know more?**

Read information about TCO Certified, full criteria documents, news and updates at **tcocertified.com.** On the website you'll also find our Product Finder, which presents a complete, searchable listing of certified products.

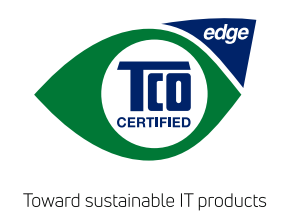

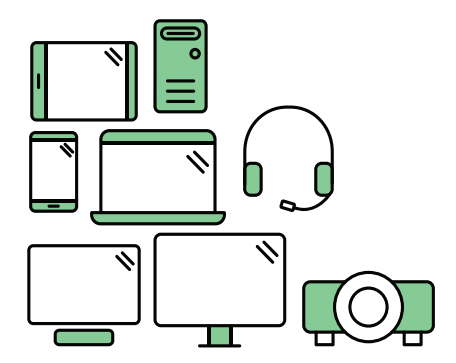

# **Say hello** to a more sustainable product

IT products are associated with a wide range of sustainability risks throughout their life cycle. Human rights violations occur in the supply chain. Harmful substances are used both in products and their manufacture. Products can often have a short lifespan because of poor ergonomics, low quality and when they are not able to be repaired or upgraded.

This product is a better choice. It meets all the criteria in TCO Certified, the world's most comprehensive sustainability certification for IT products. Additionally, it fulfills the requirements of TCO Certified Edge, the supplemental certification that recognizes leading-edge products that exceed typical performance in a particular sustainability attribute. At our Product Finder (tcocertified.com/product-finder) you can find out which TCO Certified Edge criterion or criteria this product meets.

Criteria in TCO Certified have a life-cycle perspective and balance environmental and social responsibility. Compliance is verified by independent verification organizations that specialize in IT products, social responsibility or other sustainability issues. Verification is done both before and after the certificate is issued, covering the entire validity period. The process also includes ensuring that corrective actions are implemented in all cases of factory non-conformities.

Thank you for making a responsible product choice, that help drive progress towards a more sustainable future!

# Want to know more?

Read information about TCO Certified, full criteria documents, news and updates at **tcocertified.com.** On the website you'll also find our Product Finder, which presents a complete, searchable listing of certified products.

# <span id="page-8-0"></span>**Kapitel 1. Erste Schritte**

Diese Bedienungsanleitung enthält detaillierte Gebrauchsanleitungen für den Nutzer. Auf dem Einstellungsposter finden Sie eine Übersicht mit Kurzanleitungen.

T27hv-30 unterstützt Lenovo Accessories and Display Manager\*-**[ThinkColour](https://pcsupport.lenovo.com/solutions/t27hv_30)**.

\*Ehemals Lenovo Display Control Center.

#### **Lieferumfang**

Die folgenden Artikel gehören zum Lieferumfang dieses Produkts:

- Informationsflyer
- Flachbildmonitor
- Netzkabel
- DisplayPort-Kabel (optional)
- USB C-C Kabel
- Monitorfuß
- **Ständer**

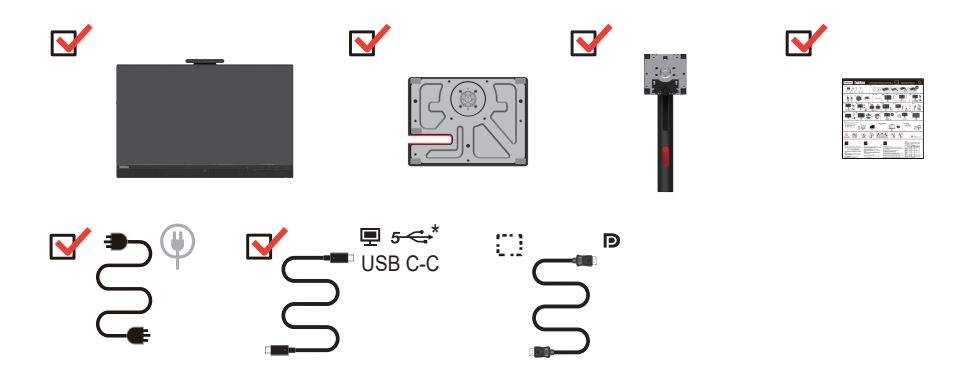

\*: Die Übertragungsrate, die Sie bei Verwendung der verschiedenen USB-Anschlüsse dieses Geräts tatsächlich erhalten, ist von zahlreichen Faktoren (z. B. von der Verarbeitungsleistung der verwendeten Peripheriegeräte, den Dateiattributen und weiteren Faktoren, die mit der Systemkonfiguration und den Betriebsumgebungen zusammenhängen) abhängig. Die Rate weicht aus diesem Grund deutlich von den für die jeweils nachstehend aufgeführten USB-Standards angegeben Übertragungsgeschwindigkeiten ab bzw. fällt in der Regel geringer aus: – 5 Gbit/s für USB 3.2 Gen 1; 10 Gbit/s für USB 3.2 Gen 2; 2 Gbit/s für USB 3.2.

#### <span id="page-9-0"></span>**Wichtige Hinweise**

Schauen Sie sich zur Montage und Aufstellung Ihres Monitors bitte die nachstehenden Abbildungen an. **Hinweis:** Berühren Sie nicht den Bildschirm des Monitors. Der Bildschirm ist aus Glas gefertigt und kann durch grobe Handhabung oder übermäßigen Druck beschädigt werden.

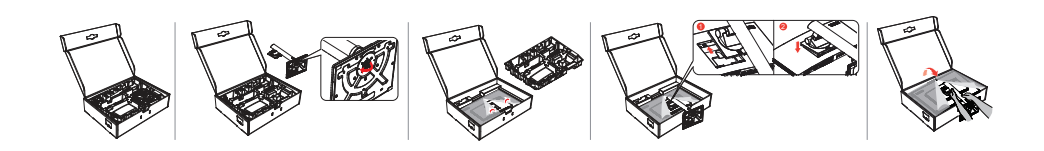

- 1. Nehmen Sie den oberen Transportschutz sowie das Zubehör heraus.
- 2. Montieren Sie den Monitorständer an der Aussparung auf der Rückseite des Monitors.
	- Setzen Sie hierfür die drei Zungen an der Oberseite des Monitorständers in den Nuten auf der Rückseite des Monitors ein.
	- Drücken Sie den Monitorständer solange nach unten, bis er einrastet.
- 3. Setzen Sie den Ständerfuß am Monitorständer an und fixieren Sie ihn mit Hilfe der Rändelschraube.
- 4. Halten Sie den Monitor nun mit beiden Händen und stellen Sie in aufrecht hin.

**Hinweis:** Informationen zum Anbringen von Halterungen und Zubehörteilen, die der VESA-Norm entsprechen, finden Sie im Abschnitt ["Wandmontage \(optional\)" auf Seite 2-14.](#page-34-1)

#### **Produktübersicht**

In diesem Abschnitt erfahren Sie, wie Sie die Position des Monitors einstellen, die Benutzersteuerung anpassen und den Kabelsteckplatz mit Schraubsicherung verwenden.

#### **Möglichkeiten der Monitorausrichtung**

#### **Kippen**

Achten Sie bitte auf den in der unteren Abbildung dargestellten Kippbereich.

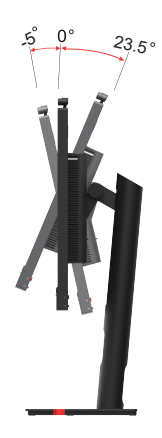

#### <span id="page-10-0"></span>**Schwenken**

Mit Hilfe des integrierten Standfußes können Sie den Monitor sowohl kippen als auch drehen, um den besten Blickwinkel zu erhalten.

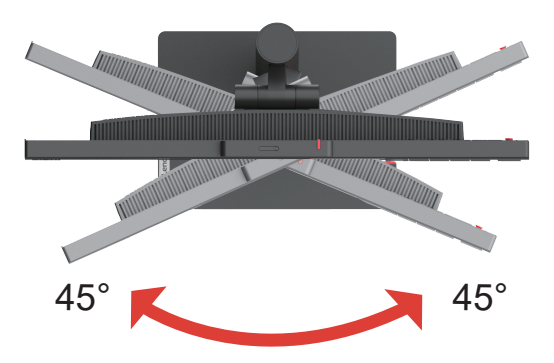

#### **Höheneinstellung**

Drücken Sie den Monitor nach unten oder heben Sie ihn an, um die Höhe einzustellen.

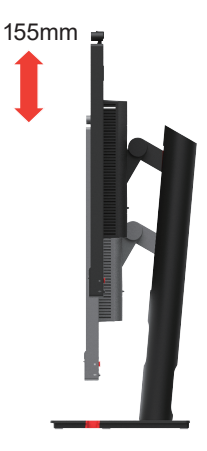

#### **Monitordrehpunkt**

- Stellen Sie den Bildschirm vor dem Drehen ordnungsgemäß ein. (Vergewissern Sie sich, dass der Monitorbildschirm auf seine höchste Position angehoben und 23,5° nach hinten gekippt ist.)
- Drehen Sie ihn dann solange in/gegen Uhrzeigersinn, bis er bei 90° einrastet.

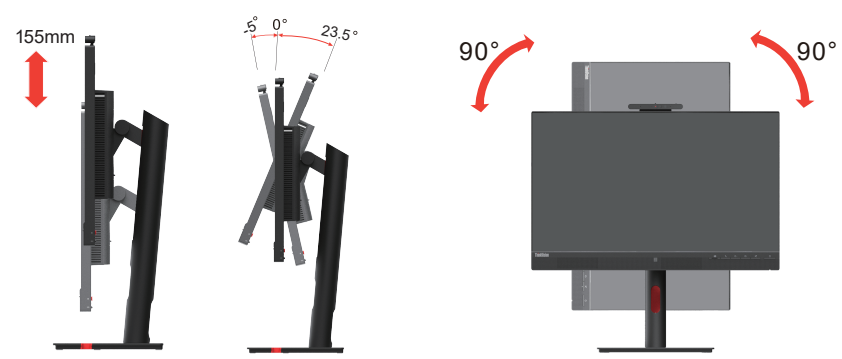

# <span id="page-11-0"></span>**Höheneinstellung**

Achten Sie bitte auf den in der unteren Abbildung dargestellten Kippbereich.

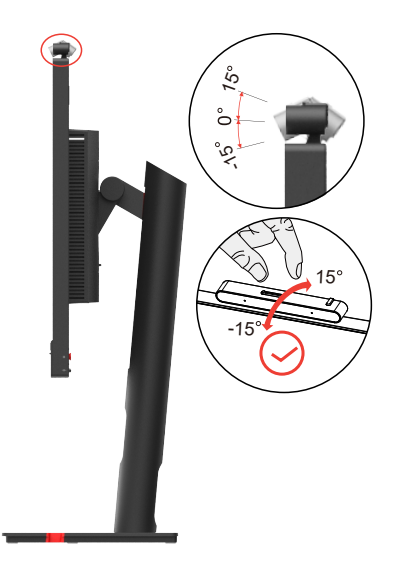

#### **Monitorbedienelemente**

Die Tasten am Panel bieten Zugriff auf zahlreiche Funktionen.

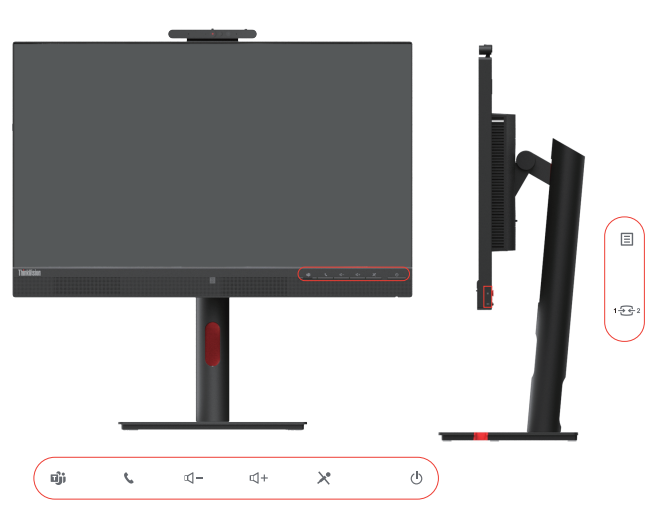

Schlagen Sie für Informationen zur Nutzung dieser Tastatursteuerung auf Seite ["Einstellen des](#page-23-1) [Anzeigebildes" auf Seite 2-3](#page-23-1) nach.

# <span id="page-12-0"></span>**Kabelschloss-Öffnung**

Der Monitor verfügt an der Rückseite über eine Kabelarretierung.

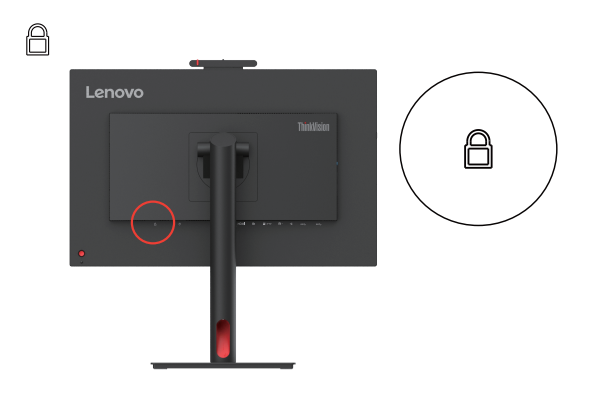

# **IR-Kamera**

Ihr Monitor besitzt eine integrierte IR-Kamera, die Sie ebenfalls als Webcam benutzen können.

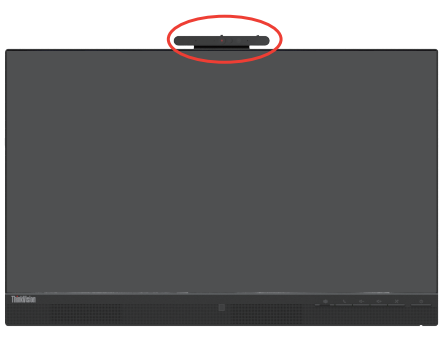

Durch Öffnen/Schließen des Kameraverschlusses aktivieren/deaktivieren Sie die Kamera.

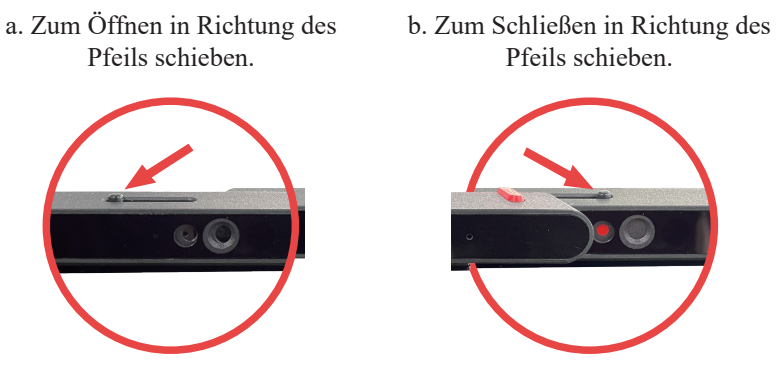

**Hinweis:** Die Kamerafunktionalität wird nur für Windows 10 und Windows 11 unterstützt.

Nachdem Sie die App "Windows Hello" (Hallo Windows) eingerichtet haben, können Sie sich über die Gesichtserkennung an Ihrem Windows-10- bzw. Windows-11-Betriebssystem anmelden.

Hinweis: Eine Anleitung zur Einrichtung von "Windows Hello" (Hallo Windows) finden Sie auf Seite 1-12 unter "Einrichtung von Windows Hello".

#### <span id="page-13-0"></span>**Lautsprecher**

In Ihren Monitor sind zwei 5-W-Lautsprecher integriert. Ihr Monitor unterstützt die Audioausgabe über DisplayPort, HDMI und USB. Sie müssen das USB-Kabel anschließen, um die Wiedergabe über den USB-Audiokanal (Abb. 2) zu nutzen. Für die DisplayPort- oder HDMI-Audioausgabe müssen Sie anstelle dessen das HDMI- bzw. DisplayPort-Kabel anschließen. (Abb. 1)

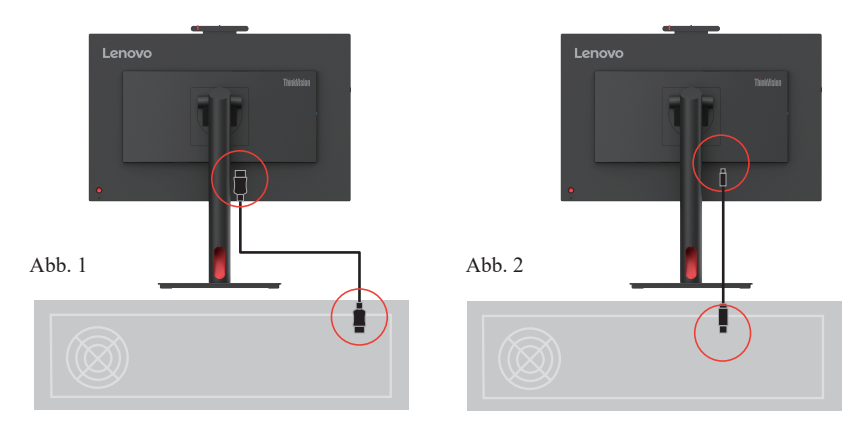

Die Lautstärke der Wiedergabe steuern Sie über den Lautstärkeregler.

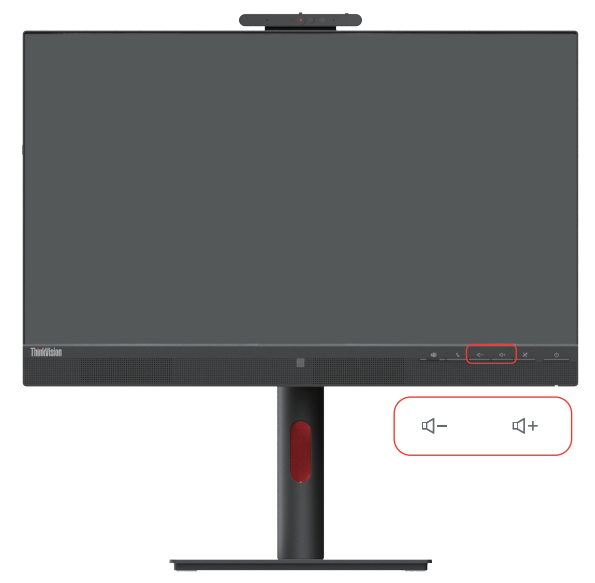

#### **Hinweis:**

1. Hören Sie zur Vorbeugung von Hörschäden nicht über längere Zeit Musik mit hoher Lautstärke. Warnhinweis zum übermäßigen Schalldruck von Kopf- und Ohrhörern. Übermäßiger Schalldruck von Kopf- oder Ohrhörern kann zu Schwerhörigkeit oder Taubheit führen. Wenn Sie den Equalizer auf Maximum einstellen, erhöht sich die Ausgangsspannung der Ohr- bzw. Kopfhörer und in Folge dessen deren Schalldruckpegel.

2. Lautstärkesynchronsierung mit der Windows-Lautstärke.

3. Für bessere Audio- und Videoerlebnisse empfehlen wir Ihnen den Anschluss über USB-C. Wählen Sie anschließend USB-Audio (Lautsprecher mit Echounterdrückung) aus.

4. Für bessere Audio- und Videoerlebnisse empfehlen wir Ihnen den Anschluss über USB-C. Ein optimales Audio- und Videoerlebnis lässt sich nicht allein durch den Anschluss von HDMI- oder DP-Kabeln erzielen.

#### <span id="page-14-0"></span>**Einrichten des Monitors**

<span id="page-14-1"></span>Dieses Kapitel enthält Informationen über die Einstellung Ihres Monitors.

#### **Anschließen und Einschalten des Monitors**

**Hinweis:** Vor der Ausführung des nachstehend beschriebenen Verfahrens sollten Sie sich unbedingt den Abschnitt ["Sicherheitshinweise" auf Seite iv](#page-4-1) durchlesen.

1. Schalten Sie den Computer und alle angeschlossenen Geräte aus und ziehen das Netzkabel des Computers aus der Steckdose.

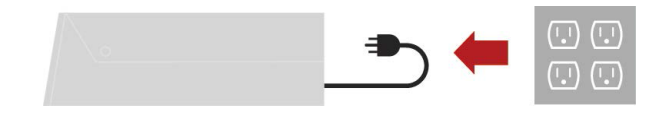

2. Schließen Sie die Kabel wie nachstehend gezeigt an.

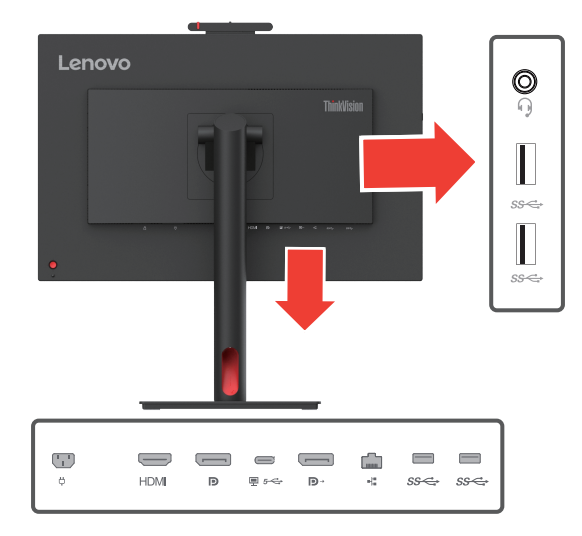

3. Verbinden Sie das eine Ende des HDMI-Kabels mit dem HDMI-Anschluss des Monitors und das andere Ende mit dem Computer.

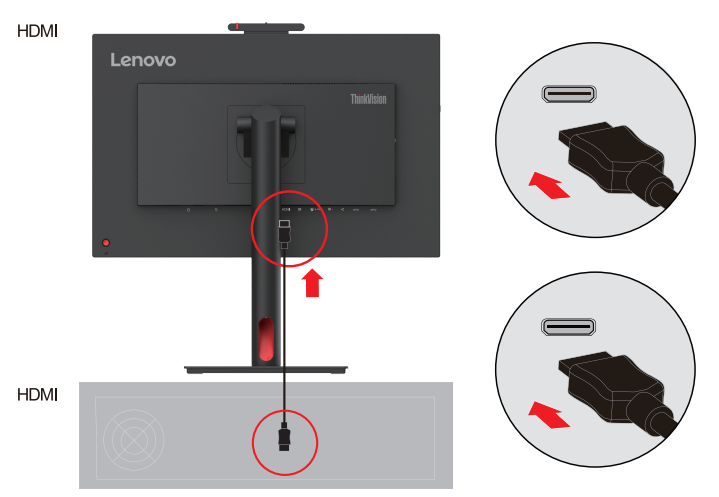

**Hinweis:** Wenn Sie den HDMI-Eingang Ihres Monitors benutzen möchten, empfiehlt Ihnen Lenovo, das Lenovo HDMI-auf-HDMI-Kabel OB47070 zu erwerben: www.lenovo.com/support/monitoraccessories.

4. Schließen Sie ein Ende des DP-Kabels an den DP-Eingang des Monitors und das andere Ende an Ihren Computer an.

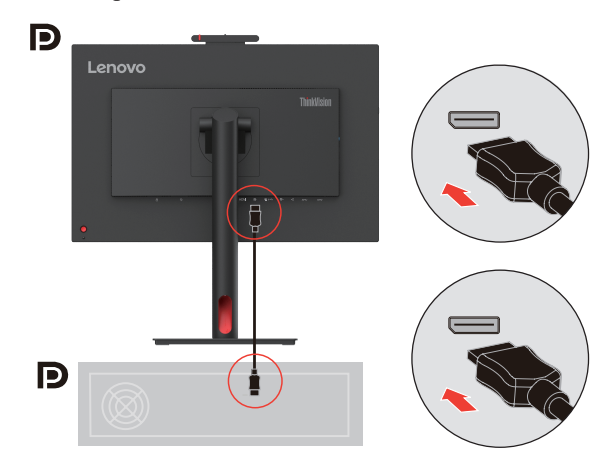

**Hinweis:** Wenn Sie den DisplayPort-Eingang Ihres Monitors benutzen möchten, dann empfiehlt Ihnen Lenovo, auf der Webseite das Lenovo DisplayPort-auf-DisplayPort-Kabel 0A36537 zu erwerben: www.lenovo.com/support/monitoraccessories.

5. Für Computer mit USB Typ C Verbindung.

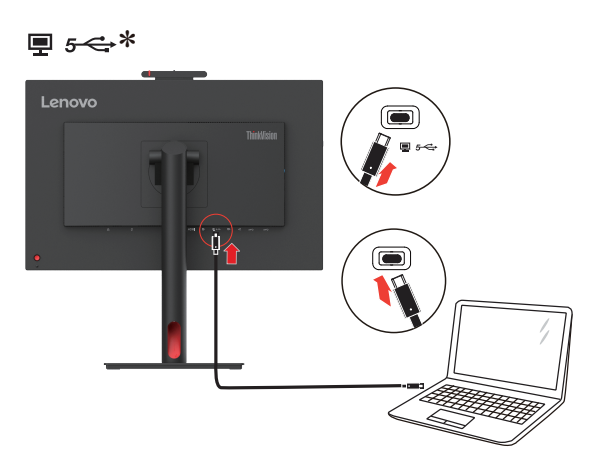

#### **Hinweis:**

1. Über den USB Typ-C-Port dieses Monitors können Daten, Videos und Strom übertragen werden. Das Host-Gerät muss über die USB-C-Schnittstelle den DisplayPort Alt-Modus (Video, Laden und USB 3.1) unterstützen.

Stromversorgungen: 5 V/DC, 3 A; 9 V/DC, 3 A; 15 V/DC, 3 A; 20 V/DC, 4,5 A.

2. USB-C unterstützt ausschließlich ein USB-Audio-Gerät (Gerät mit Echounterdrückung).

6. Schließen Sie ein Ende des DP-Kabels an den DP-Eingang auf der Rückseite eines anderen Monitors und das andere Ende an den sich an Ihrem Monitor befindlichen DP-Ausgang (für Daisy Chain) an.

Hinweis: Lenovo empfiehlt Kunden, die die DisplayPort-Schnittstelle des Monitors verwenden möchten, das "Lenovo-Kabel des Typs 0A36537 mit zwei DisplayPort-Steckverbindern" zu kaufen. Weitere Informationen dazu erhalten Sie unter der folgenden URL-Adresse: www.lenovo.com/support/monitoraccessories.

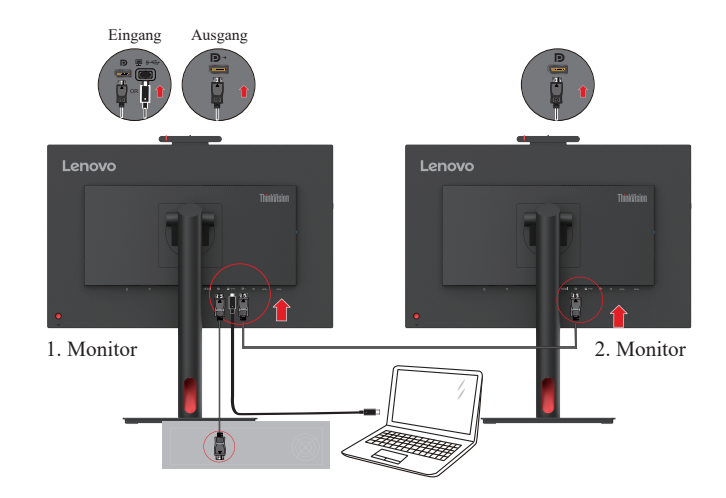

7. Schließen Sie das eine Ende des Netzwerkkabels an die Ethernet-Schnittstelle Ihres Monitors und das andere Ende an den Router an.

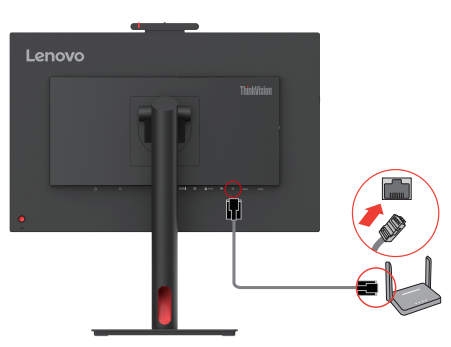

8. Schließen Sie das eine Ende des USB-Kabels an den sich seitlich am Monitor befindlichen USB-Downstream-Anschluss und das andere Ende an einen geeigneten USB-Anschluss Ihres Geräts an.

#### **Hinweis:**

- 1. Der USB-Downstreamport stellt keinen Strom bereit, wenn der Monitor ausgeschaltet ist.
- 2. Stromausgang für USB-A: 5 V/0,9 A.

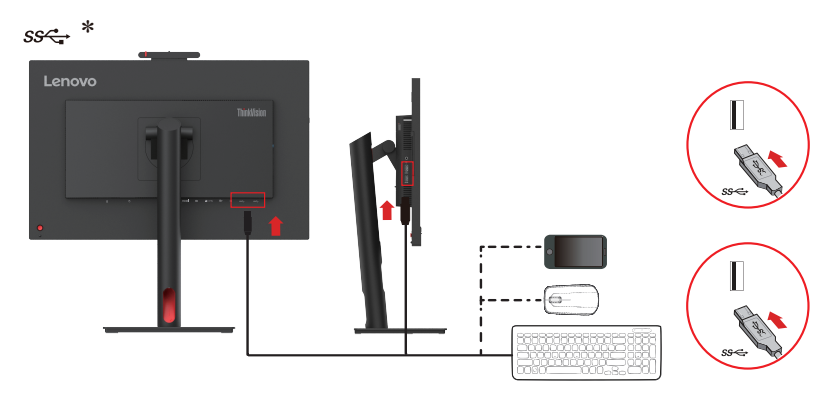

9. Schließen Sie den Lautsprecher über ein Audiokabel an die Audiobuchse des Monitors an, um das Audiosignal von der DisplayPort-, HDMI- oder USB-Audioquelle zu übertragen.

#### **Hinweis:**

- 1. Bei dem USB-Signalweg handelt es sich um den Bereich, in dem das Audiosignal über USB übertragen wird. Dies geschieht z. B. über ein USB-Kabel mit zwei USB-C-Steckern. Wir empfehlen, standardmäßig den USB-Signalweg (Gerät mit Echounterdrückung) zu wählen.
- 2. Ein übermäßiger und/oder maximaler Lautstärkepegel kann zu bleibenden Hörschäden führen. Q

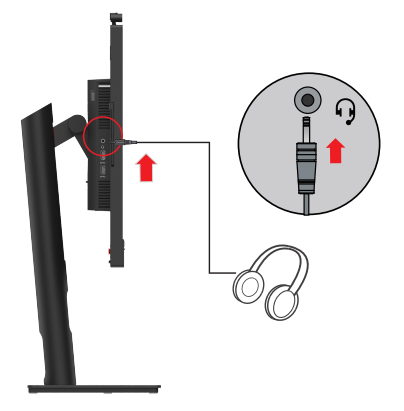

10. In der nachstehenden Abbildung sehen Sie den Ort, der für das Anhängen eines Headsets vorgesehen ist.

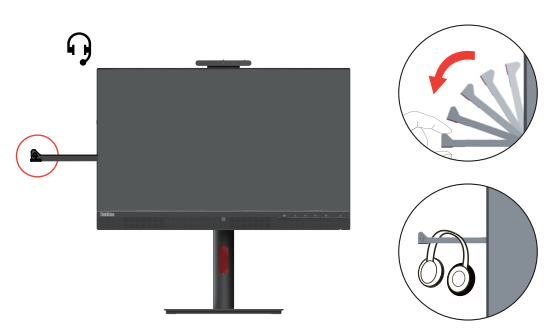

- 11. Verbinden Sie zuerst das Netzkabel mit dem Monitor und stecken Sie anschließend die Netzstecker von Monitor und Computer in eine geerdete Netzsteckdose.
- Hinweis: Zum Netzanschluss dieses Gerätes ist eine geprüfte Leitung zu verwenden. Die entsprechenden nationalen bzw. regionalen Installations- und/oder Geräteverordnungen sind zu beachten. Das geprüfte Netzkabel, das Sie benutzen, sollte nicht leichter als ein gewöhnliches und durch IEC 60227 spezifiziertes flexibles PVC-Netzkabel (Markierung H05VV-F 3G 0,75 mm2 oder H05VVH2-F2 3G 0,75 mm2) sein. Gemäß IEC 60245 sollte ein Netzkabel (Markierung H05RR-F 3G 0,75 mm2) aus synthetischem Kautschuk benutzt werden.

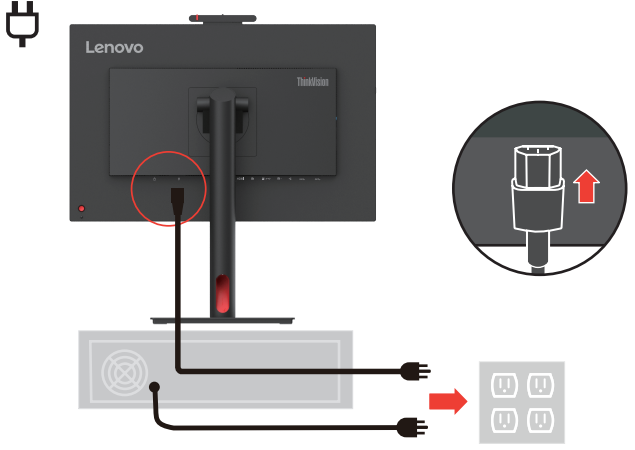

<span id="page-18-0"></span>12. Bündeln Sie wie in der nachstehenden Abbildung gezeigt die Kabel und führen Sie sie durch die Kabeldurchführung.

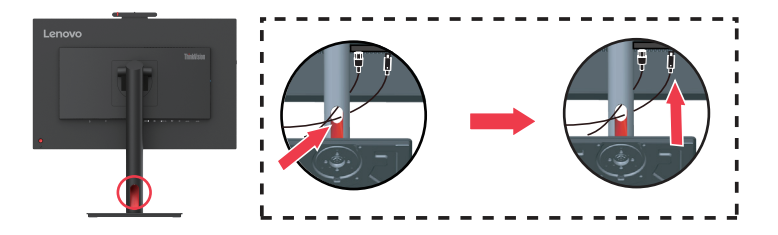

13. Schalten Sie den Monitor und den Computer ein.

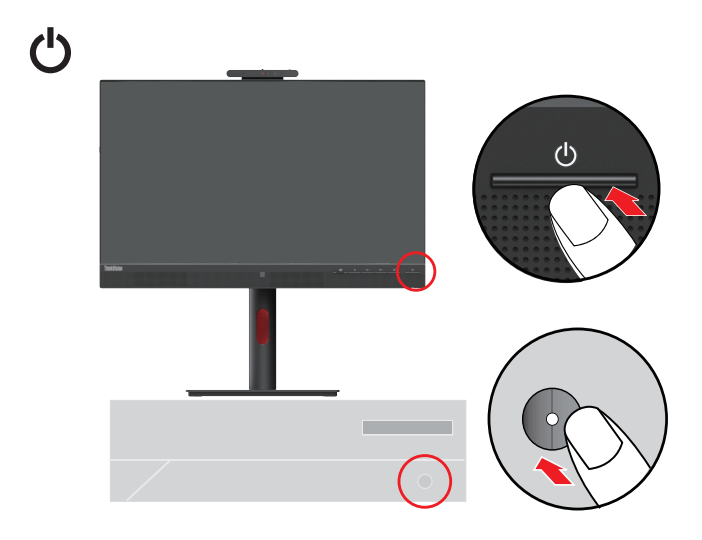

14. Laden Sie den für Ihr Monitor-Modell aufgeführten Treiber von der Lenovo-Webseite "https://pcsupport.lenovo.com/solutions/t27hv 30" herunter. Siehe Abschnitt ["Monitor-](#page-39-1)[Treiberinstallation in Windows 10" auf Seite 3-5](#page-39-1) für die Installation des Treibers.

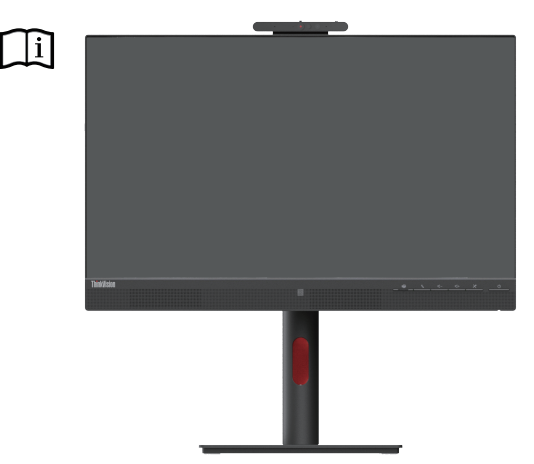

#### **Registrieren des Produkts**

Wir bedanken uns für Ihren Kauf dieses Lenovo™ -Produkts. Bitte nehmen Sie sich ein bisschen Zeit, um Ihr Produkt zu registrieren und uns die Informationen zu geben, die es Lenovo erlauben, Ihnen in der Zukunft besser zu dienen. Ihr Feedback ist für uns für die Entwicklung neuer Produkte und Dienstleistungen sowie der Entwicklung neuer Kommunikationswege zwischen Ihnen und uns sehr wertvoll. Registrieren Sie Ihr Produkt auf der folgenden Webseite: http://www.lenovo.com/register.

Lenovo wird Ihnen Informationen und Aktualisierungen für Ihr Produkt senden, es sei denn Sie geben im Fragebogen unserer Webseite an, dass Sie in der Zukunft keine weiteren Informationen erhalten möchten.

#### <span id="page-19-0"></span>**Einrichtung von Windows Hello (Windows 10)**

 $\leftarrow$  Sattings

Hinweis: Führen Sie für die Einrichtung von "Windows Hello" (Hallo Windows) folgende Schritte durch: 1. Drücken Sie die Windows- und die I-Taste gleichzeitig und anschließend auf "Accounts" (Konten). Wählen Sie dort "Sign-in options" (Anmeldeoptionen) aus.

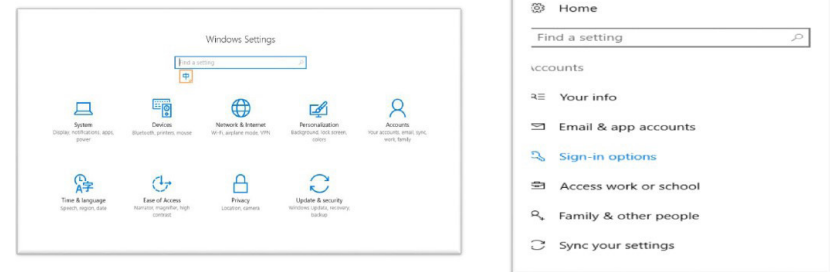

2. Richten Sie die PIN-Nummer ein.

3. Richten Sie die Gesichtserkennung ein, indem Sie auf "Set up" (Einrichten) und anschließend "Get started" (Starten) klicken.

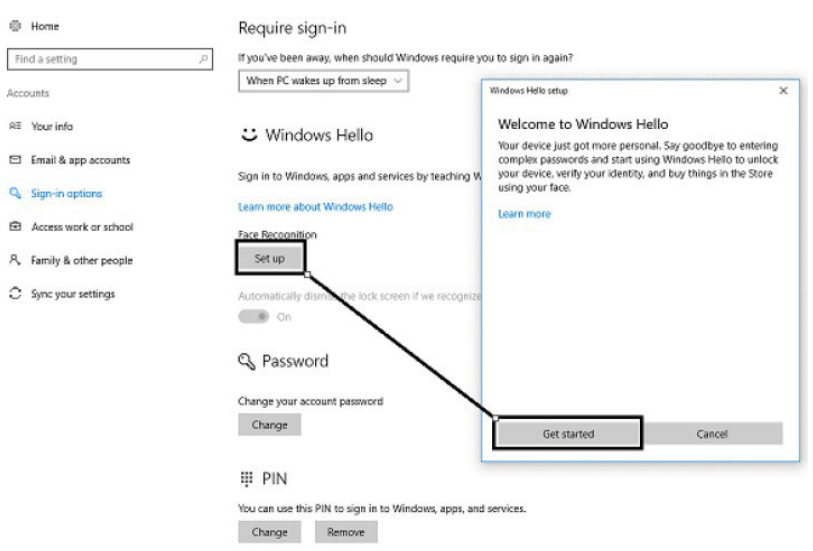

4. Scannen Sie Ihr Gesicht und aktivieren Sie die Gesichtserkennung zum Entsperren Ihres Computers.

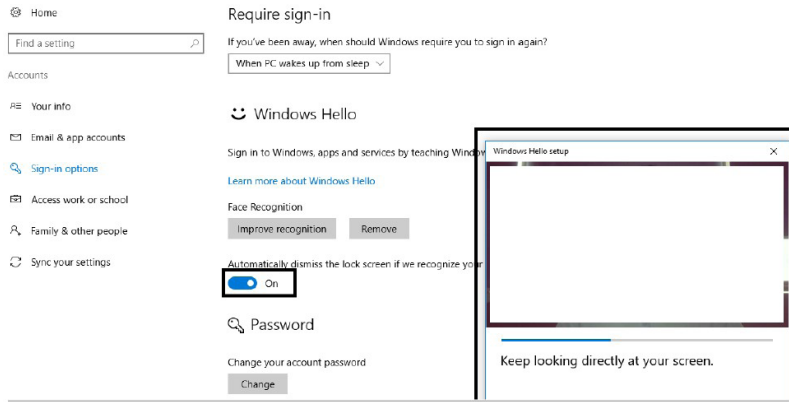

#### <span id="page-20-0"></span>**Einrichtung von Windows Hello (Windows 11)**

Hinweis: Führen Sie für die Einrichtung von "Windows Hello" (Hallo Windows) folgende Schritte durch:

1. Drücken Sie die WIN- und die I-Taste gleichzeitig, um zu den Systemeinstellungen zu gelangen. 2. Drücken Sie die Windows- und die I-Taste gleichzeitig und anschließend auf "Accounts" (Konten). Wählen Sie dort "Sign-in options" (Anmeldeoptionen) aus.

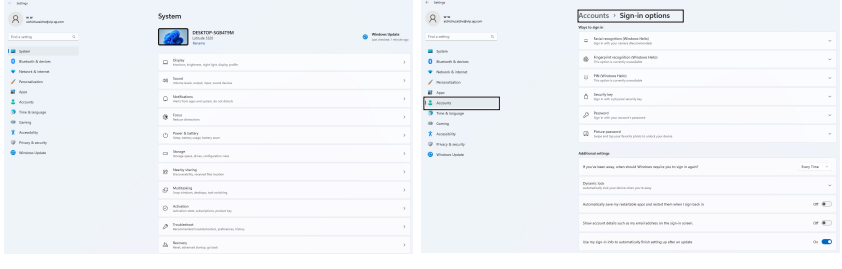

3. Richten Sie die PIN-Nummer ein.

4. Richten Sie die Gesichtserkennung ein, indem Sie auf "Set up" (Einrichten) und anschließend "Get started" (Starten) klicken.

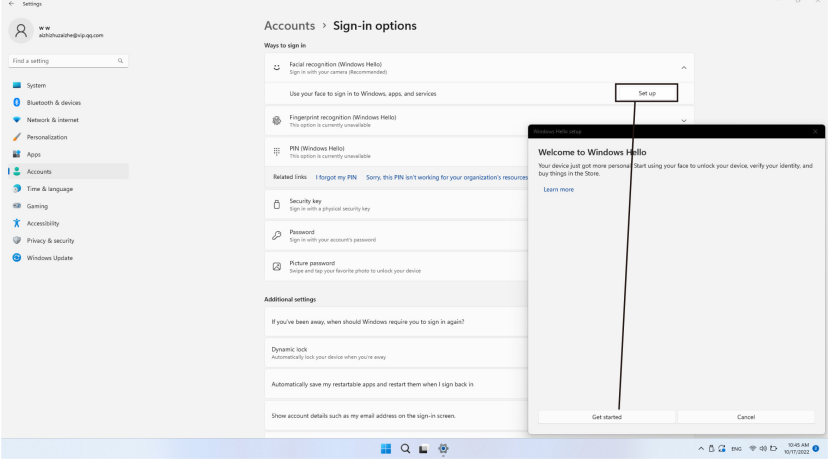

5. Scannen Sie Ihr Gesicht und aktivieren Sie die Gesichtserkennung zum Entsperren Ihres Computers.

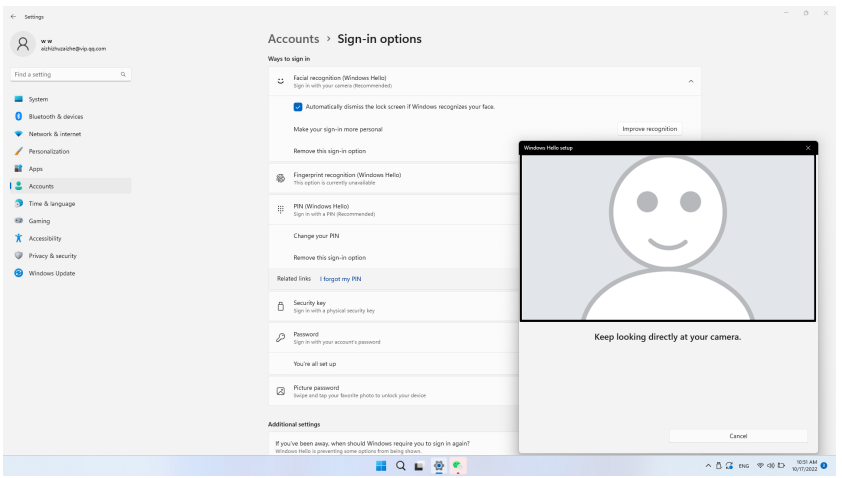

# <span id="page-21-0"></span>**Kapitel 2. Einstellen und Benutzen Ihres Monitors**

In diesem Abschnitt finden Sie Informationen zur Anpassung und Verwendung des Monitors.

#### **Komfort und Zugänglichkeit**

Ein gutes ergonomisches Design ist wichtig, damit Sie Ihren PC optimal nutzen können und Unbequemlichkeiten vermeiden. Richten Sie Ihren Arbeitsplatz und die von Ihnen verwendeten Geräte so ein, dass sie Ihren individuellen Bedürfnissen und Ihrer Arbeitsweise entsprechen. Gewöhnen Sie sich zusätzlich gesunde Arbeitsgewohnheiten zur Leistungsmaximierung und zu Ihrem Wohlbehagen beim Arbeiten am Computer an. Ausführliche Informationen zu diesen Themen finden Sie in der Rubrik "Gesundes Arbeiten am Computer" auf unserer Webseite: http://www.lenovo.com/healthycomputing/.

#### **Einrichten Ihres Arbeitsplatzes**

<span id="page-21-1"></span>Benutzen Sie einen Arbeitsbereich von geeigneter Höhe und ausreichend Arbeitsfläche, mit dem Sie all Ihre Arbeiten bequem ausführen können.

Organisieren Sie Ihren Arbeitsbereich auf eine Weise, die zu Ihren Gewohnheiten die Materialien und Geräte zu gebrauchen passt. Halten Sie Ihren Arbeitsbereich sauber und für häufig verwendetes Material frei und stellen die am häufigsten verwendeten Gegenstände wie die Computermaus oder das Telefon in leicht zu erreichende Nähe.

Die Geräteeinrichtung und Anordnung spielen eine große Rolle für Ihre Haltung. Die folgenden Themen beschreiben, wie die Geräteanordnung optimiert werden kann, um eine gute Arbeitshaltung zu ermöglichen und beizubehalten.

#### **Position des Monitors**

Stellen Sie Ihren Computermonitor so auf und ein, dass ein bequemes Betrachten unter Berücksichtigung folgender Punkte möglich ist:

**• Betrachtungsabstand:** Der empfohlene Abstand vom Auge zum Monitor beträgt das 1,5 fache der Bildschirmdiagonale. Lösungen für die Erfüllung dieser notwendigen Entfernung in engen Büros können das Entfernen des Schreibtisches von der Wand bzw. Raumteiler für die Schaffung eines Freiraums für den Monitor, die Benutzung von Flachbildschirmen oder Kompaktdisplays, das Aufstellen des Monitors an einer Ecke des Schreibtisches und/oder das Aufstellen der Tastatur in einem Schubfach für die Schaffung einer tieferen Arbeitsoberfläche umfassen.

1,5 fache der Bildschirmdiagonale

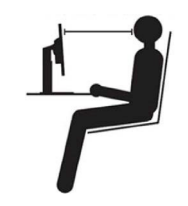

- **• Monitorhöhe:** Stellen Sie den Monitor so auf, dass sich Ihr Kopf und Ihr Nacken in einer angenehmen und neutralen Stellung (vertikal oder aufrecht) befindet. Wenn Ihr Monitor keine Höheneinstellung zulässt, dann verwenden Sie Bücher oder andere feste Gegenstände als Monitorunterlage, um die gewünschte Höhe zu erhalten. Eine allgemeine Richtlinie für die Monitorstellung ist, dass die Oberkante des Bildschirms bei einer bequemen Sitzhaltung auf Augenhöhe oder leicht darunter ist. Achten Sie jedenfalls auf eine optimale Monitorhöhe, die es Ihren Augen bei entspannter Augenmuskulatur erlaubt, im bevorzugten Abstand und bequemer Blickrichtung in die Mitte des Monitors zu blicken.
- **• Kippwinkel:** Stellen Sie den Kippwinkel so ein, dass das Bild der Bildschirmanzeige optimal ist und zu Ihrer bevorzugten Kopf- und Nackenhaltung passt.
- **• Allgemeine Aufstellregeln:** Positionieren Sie Ihren Monitor so, dass kein Licht über Ihnen oder von Fenstern den Bildschirm grell erscheinen lässt oder reflektiert.

<span id="page-22-0"></span>Folgend sind einige weitere Tipps für ein bequemes Betrachten des Monitors gegeben:

- Achten Sie auf eine passende Beleuchtung entsprechend der Arbeit, die Sie durchführen.
- Optimieren Sie mit Hilfe der Helligkeits- und Kontrastregelung Ihres Monitors (wenn ausgestattet) die Bilddarstellung auf Ihrem Bildschirm, sodass sie Ihren visuellen Wünschen entspricht.
- Halten Sie den Bildschirm des Monitors sauber, damit Sie sich auf die Bildschirmanzeige konzentrieren können.

Jede konzentrierte und anhaltende visuelle Aktivität kann zu einer Ermüdung Ihrer Augen führen. Schauen Sie in regelmäßigen Abständen vom Monitorbildschirm weg und sehen Sie auf ein weiter entfernt liegendes Objekt, damit sich Ihre Augenmuskeln entspannen können. Bei Fragen zur Ermüdung der Augen oder visuellem Unbehagen ziehen Sie bitte einen Optiker zu Rate.

#### **Kurztipps für gesunde Arbeitsgewohnheiten**

Die folgenden Informationen sind eine Zusammenfassung einiger wichtiger Faktoren, die Sie während Ihrer Arbeit am Computer zum Beibehalten Ihres Wohlbefindens und Ihrer Leistungsfähigkeit beachten sollten.

- **• Eine gute Haltung beginnt bei der Aufstellung des Geräts:** Die Anordnung Ihres Arbeitsbereichs und die Aufstellung Ihrer Computerausrüstung haben einen großen Effekt auf Ihre Arbeitshaltung am Computer. Optimieren Sie die Position und Ausrichtung Ihres Geräts, indem Sie die unten ["Einrichten Ihres Arbeitsplatzes" auf Seite 2-1](#page-21-1) genannten Tipps befolgen; so erreichen Sie eine bequeme und produktive Sitzhaltung. Denken Sie bitte auch daran, die Einstellmöglichkeiten Ihrer Computerkomponenten und Büromöbel auszunützen, um Ihren sich mit der Zeit wandelnden Bedürfnissen am besten nachzukommen.
- **• Kleine Haltungsänderungen helfen Unbehagen zu vermeiden:** Je länger Sie am Computer sitzen und arbeiten, desto wichtiger ist es, dass Sie auf Ihre Körperhaltung achten. Vermeiden Sie es eine bestimmte Haltung für eine längere Zeit beizubehalten. Ändern Sie regelmäßig ein wenig Ihre Haltung, um eventuelle Erscheinungen für ein Unbehagen zu vermeiden. Nützen Sie dabei jede Möglichkeit aus, die Ihre Büromöbel oder Einrichtungen erlauben, um Ihre Körperhaltung zu verändern.
- **• Regelmäßige kurze Pausen helfen dabei, ein gesundes Arbeiten mit dem Computer sicherzustellen:** Diese kurzen Pausen sind vor allem deshalb wichtig, weil das Arbeiten mit dem Computer größtenteils eine statische Tätigkeit ist. Stehen Sie regelmäßig vom Arbeitsplatz auf, dehnen Sie sich regelmäßig, laufen Sie ab und zu etwas umher oder holen Sie sich etwas zu trinken usw., um kurze Pausen während der Arbeit mit Ihrem Computer zu machen. Diese kurzen Pausen geben Ihren Körper eine willkommene Gelegenheit, seine Haltung zu ändern und helfen Ihnen dabei, Ihre Arbeit mit dem Computer komfortabel und produktiv zu halten.

#### **Zugänglichkeitsinformationen**

Lenovo hat sich dazu verpflichtet, weiteren Zugang zu Informationen und Technologien für Personen mit Behinderungen anzubieten. Mit unterstützenden Technologien können Verwender entsprechend der für Ihre Behinderung angebrachtesten Methode Informationen erhalten. Einige dieser Technologien sind bereits im Betriebssystem enthalten; andere sind separat zu erwerben bzw. erhältlich unter: [https://lenovo.ssbbartgroup.com/lenovo/request\\_vpat.php](https://lenovo.ssbbartgroup.com/lenovo/request_vpat.php)

# <span id="page-23-1"></span><span id="page-23-0"></span>**Einstellen des Anzeigebildes**

Dieser Abschnitt beschreibt Ihnen die Einstellfunktionen für die Einstellung Ihres Monitorbildes.

# **Benutzen der Direktzugriffseinstellfunktionen**

Sie können die direkten Einstellfunktionen verwenden, wenn das OSD-Menü nicht angezeigt ist.

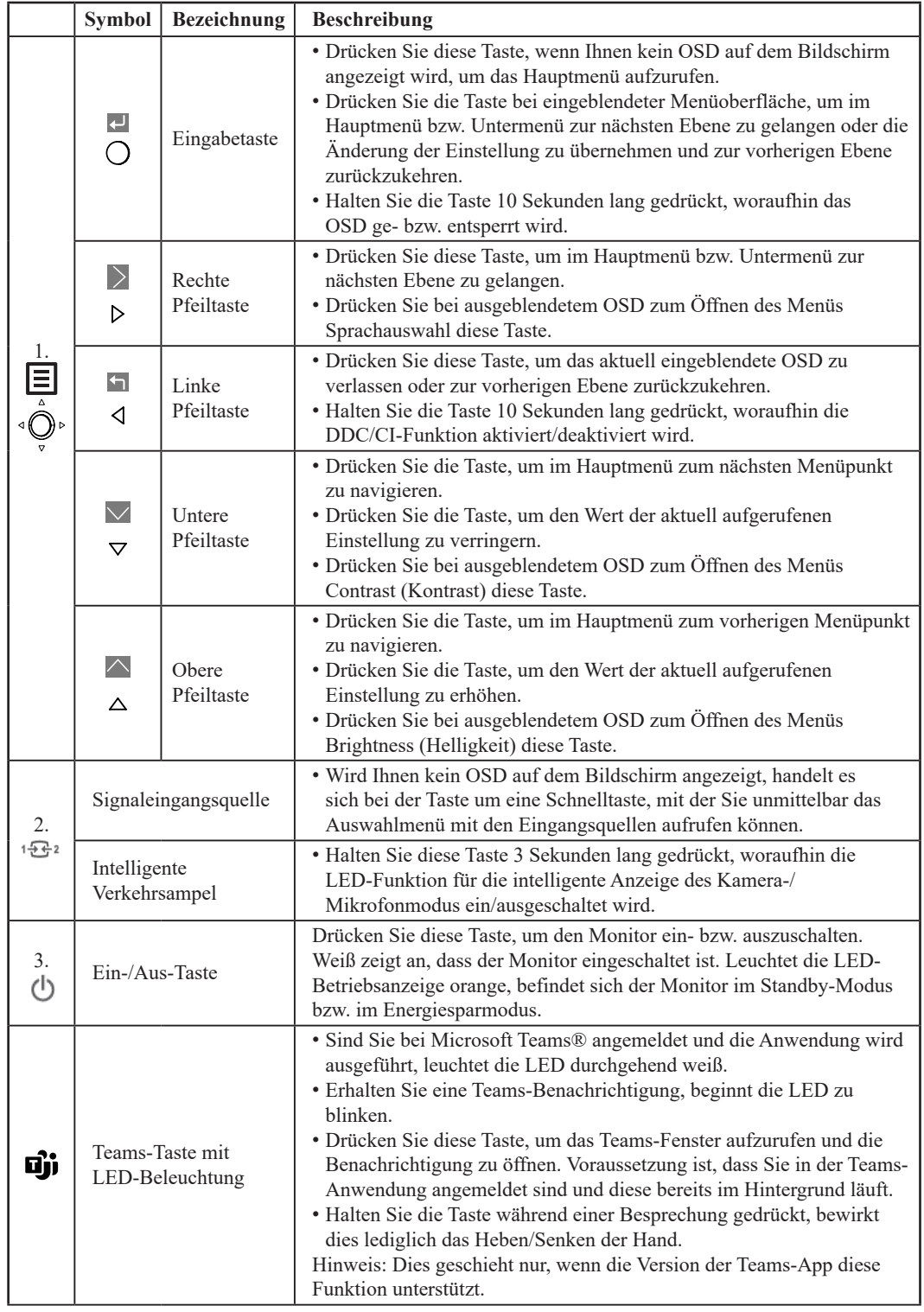

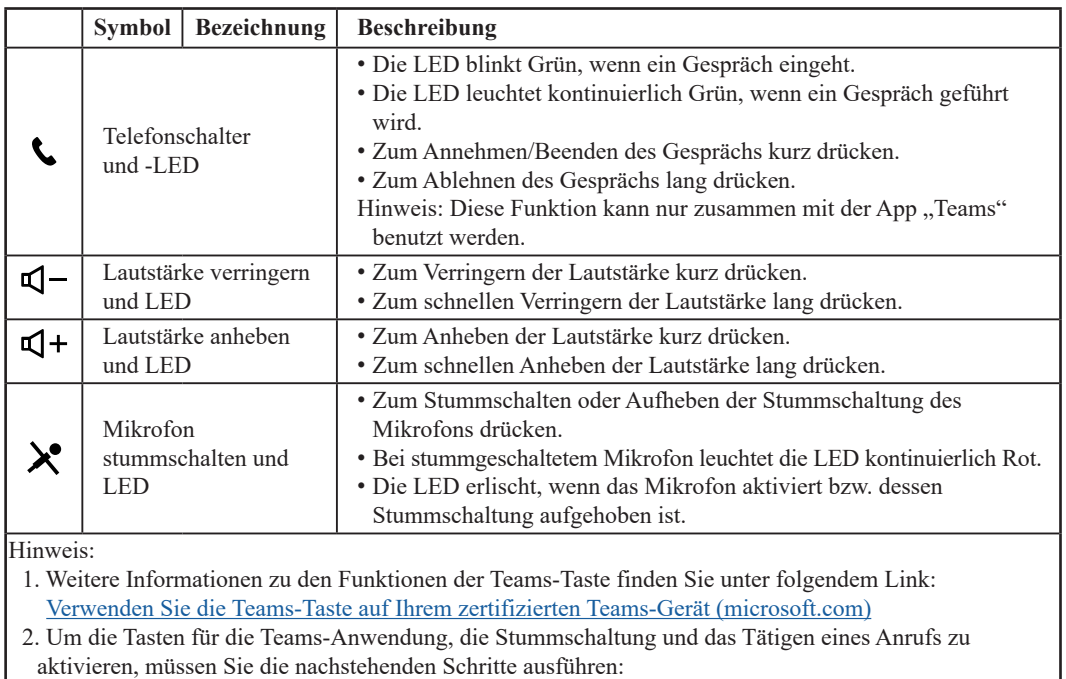

• Rufen Sie in der Teams-Anwendung die Einstellungen auf und wählen Sie unter dem Menüpunkt "Audiogeräte" die Option "Konferenzlautsprecher mit Echounterdrückung" aus.

• Nehmen Sie dann das USB-C-Kabel zur Hand und schließen Sie das eine Ende an den Monitor und das andere Ende an Ihren Laptop an.

#### <span id="page-25-0"></span>**Benutzen der Bildschirmmenüsteuerung (OSD-Steuerung)**

**Smart Feature ThinkVision.** T27hv-30 **Quick settings Advanced settings Contrast Dynamic contrast Over drive Color mode Input signal: HDMI Resolution: 2560x1440 Refresh rate: 60Hz**

Im OSD lassen sich die Tasten für die Konfiguration der Einstellungen anzeigen.

So nutzen Sie diese Einstellmöglichkeiten:

- 1. Drücken Sie  $\Xi$  zum Öffnen des OSD-Menüs.
- 2. Verwenden Sie  $\uparrow$  oder  $\downarrow$ , um durch die Symbole zu scrollen. Wählen Sie ein Symbol, aktivieren Sie die ausgewählte Funktion mit der Taste ←. Innerhalb von Untermenüs navigieren Sie mit  $\uparrow$  oder  $\downarrow$ ; drücken Sie  $\leftarrow$  zur Auswahl einer Funktion. Nehmen die Einstellungen mit  $\uparrow$  oder  $\downarrow$  vor und drücken Sie  $\uparrow$  zum Speichern.
- 3. Mit der Taste D bewegen Sie sich rückwärts durch die Untermenüs und verlassen das OSD.
- 4. Wenn Sie die Taste  $\leftarrow$  10 Sekunden lang gedrückt halten, wird das OSD gesperrt. Dadurch können Sie unabsichtliche Änderungen der OSD-Einstellungen verhindern. Zum Freigegeben des OSD halten Sie die Taste ← erneut 10 Sekunden lang gedrückt. Nun können Sie wieder Einstellungen vornehmen.
- 5. DDC/CI als Standardeinstellung auswählen. Verwenden Sie die OSD-Taste Exit (Beenden). Halten Sie die Taste  $\bigcirc$ zum Deaktivieren/Aktivieren der DDC/CI-Funktion 10 Sekunden lang gedrückt. Es erscheint die Anzeige "DDC/CI disable" (DDC/CI deaktivieren).
- 6. Die ENERGY STAR-Optionen setzt alle Benutzereinstellungen auf Standardwerte rück, damit der Monitor die Energy Star-Anforderungen erfüllen kann.

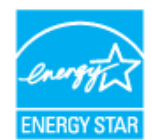

Energy Star ist ein Energiesparprogramm für Unterhaltungs- und Haushaltselektronik unter Führung der US-Regierung. Es wurde 1992 durch EPA und DOE ins Leben gerufen, um den Energieverbrauch und die Treibhausgasemissionen zu verringern. Das Energy Star-Logo ist ein Symbol für Energieeinsparung und Umweltschutz. Es verbessert das Konzept der Energieeffizienz der Verbraucher/-innen und Hersteller und leitet effizient den Markt. Die Energy Star-Richtlinien verbessern durch Benutzung energieeffizientere Geräte in Wohnungen, Büros und Fabriken die Energieeffizienz und verringern Luftverschmutzungen. Eine Methode zum Erreichen dieses Ziels ist die Benutzung eines Managements für die Verringerung des Energieverbrauchs, wenn Produkte nicht benutzt werden. Die Monitorstandardeinstellungen entsprechen der Energy Star-Zertifizierung. Jede Änderung durch den/die Benutzer/-in für mehr Funktionalitäten kann den Energieverbrauch erhöhen und dadurch zur Nichteinhaltung der Grenzwerte der Energy Star-Norm führen. Wenn der/die Benutzer/-in in Beziehung zur Energieeffizienz stehende Optionen wie Helligkeit, Farbmodus usw. geändert hat, dann kann er/sie durch Auswahl von "Auf Werkseinstellung rücksetzen" oder der Energy Star-Option den Energieverbrauch wieder so einstellen, dass er der Energy Star-Norm entspricht. Besuchen Sie bitte für weitere Informationen www.energystar.gov/products. Hier werden alle Energy Star-Produkte aufgelistet. Auf diese Liste kann durch Behörden, öffentliche Einrichtungen und Endverbraucher/-innen zugegriffen werden.

*Tabelle 2-1.* OSD-Funktionen

| OSD-Symbol im<br>Hauptmenü               | Untermenü                                  | <b>Beschreibung</b>                                                                                                    | <b>Bedienelemente</b><br>und Einstellungen |  |
|------------------------------------------|--------------------------------------------|----------------------------------------------------------------------------------------------------|--------------------------------------------|--|
| Monitor control<br>(Monitorsteuerung)    | Brightness (Helligkeit)                    | Einstellung der allgemeinen Helligkeit                                                                                                    | Alle Eingänge                              |  |
|                                          | Contrast (Kontrast)                        | Zum Einstellen des Kontrastes zwischen hellen und<br>dunklen Bereichen.                                                                                                    |                                            |  |
|                                          | Dynamic contrast<br>(Dynamischer Kontrast) | $\cdot$ Ein<br>$\bullet$ Aus                                                                                                    |                                            |  |
|                                          | Over Drive (Übersteuerung)                 | $\bullet$ Aus<br>• Normal<br>$\bullet$ Extrem                                                                                                    |                                            |  |
|                                          | Color Mode (Farbmodus)                     | $\cdot$ sRGB<br>• Neutral<br>$\bullet$ Warm<br>$\bullet$ Kalt<br>Benutzerdefiniert<br>• Rot: Erhöhen oder Verringern der Rotsättigung der<br>Bilddarstellung.<br>· Grün: Erhöhen oder Verringern der Grünsättigung der<br>Bilddarstellung.<br>· Blau: Erhöhen oder Verringern der Blausättigung der<br>Bilddarstellung. |                                            |  |
| E<br>E                                   | Rechte Pfeiltaste                          | · Brightness (Helligkeit)<br>• Contrast (Kontrast)                                                                                                    | Alle Eingänge                              |  |
| Quick settings<br>(Schnelleinstellungen) | Obere Pfeiltaste                           | • Color Mode (Farbmodus)                                                                                                    |                                            |  |
|                                          | Untere Pfeiltaste                          | • Language (Sprache)                                                                                                    |                                            |  |

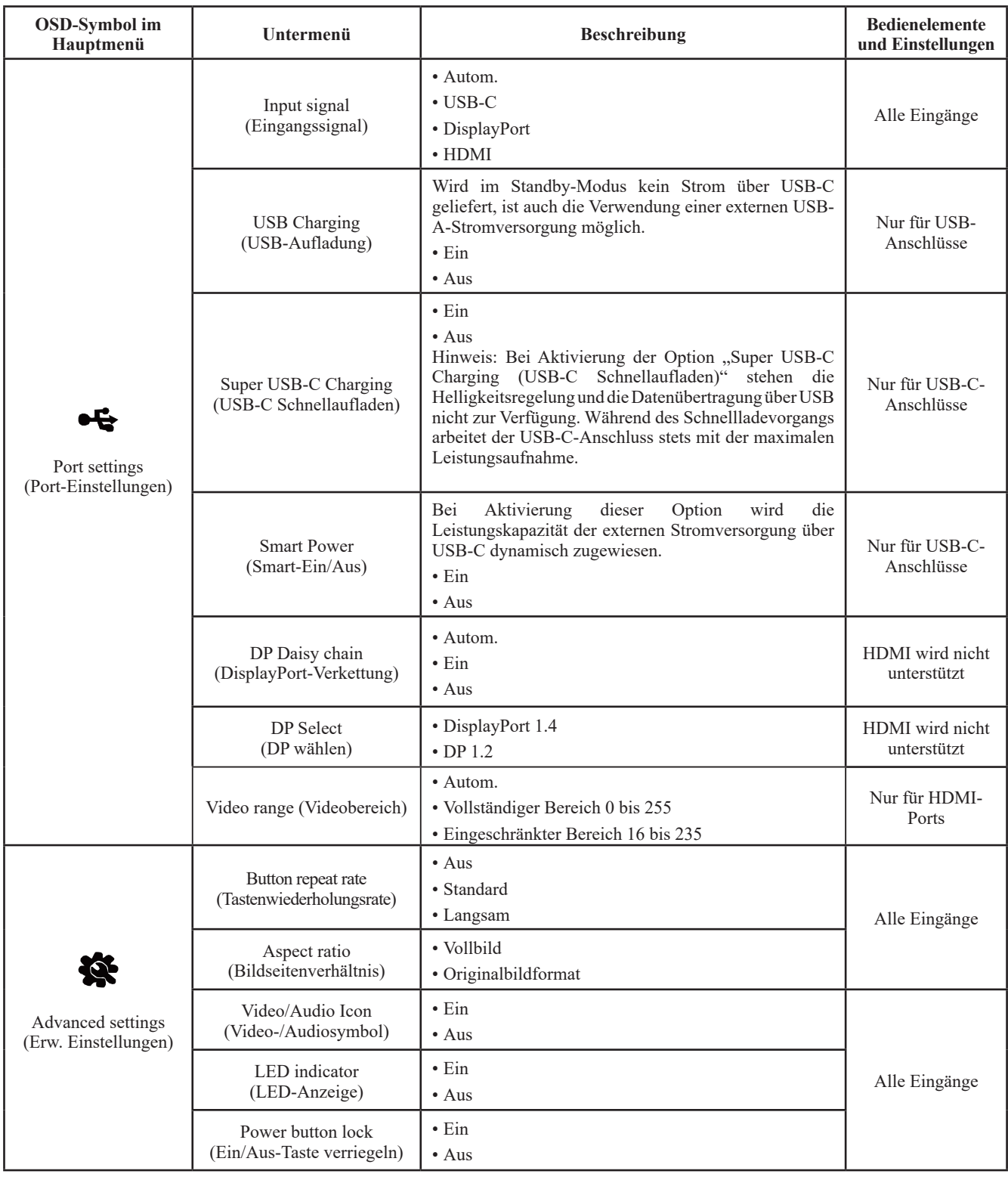

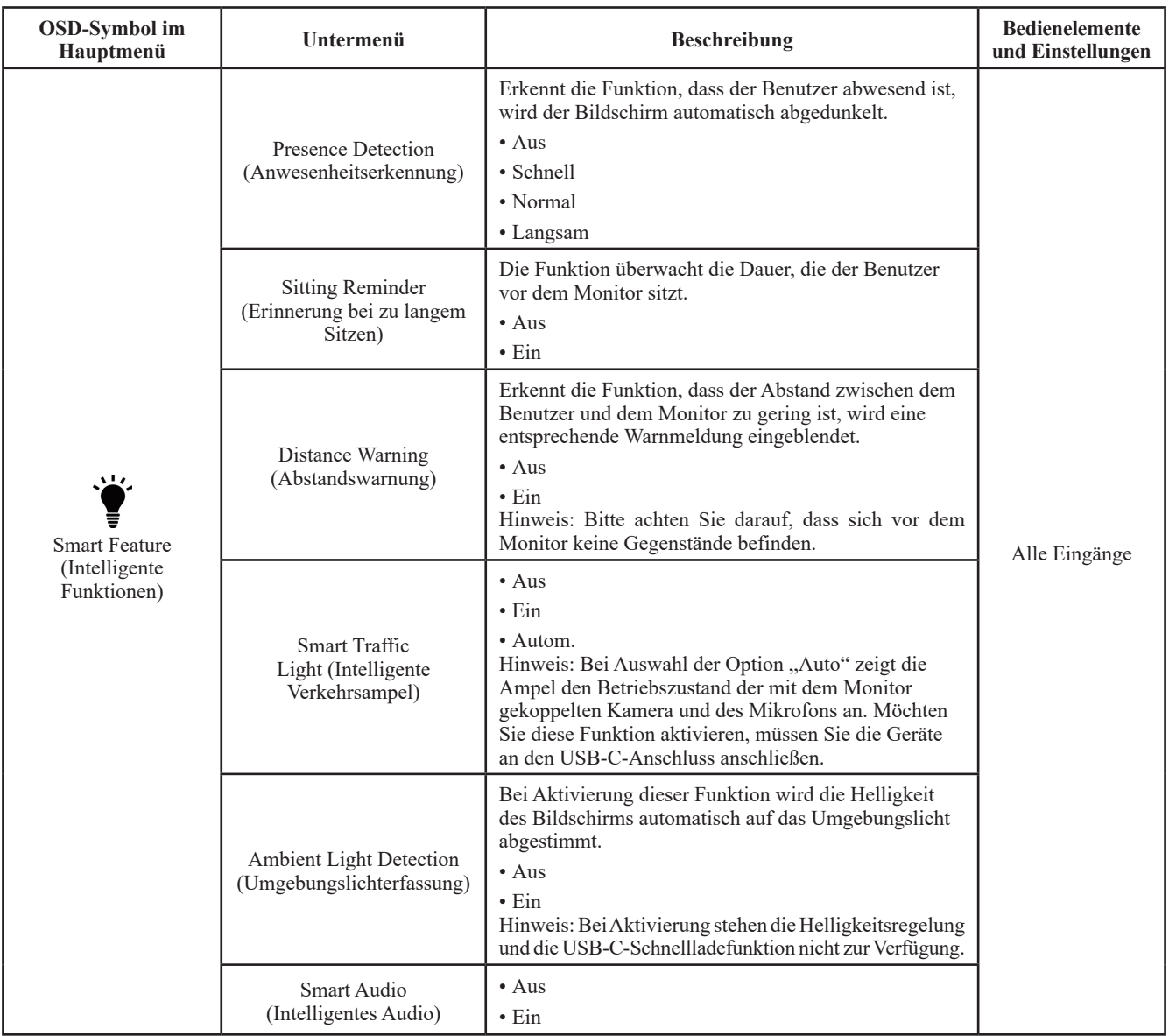

#### *Tabelle 2-1.* OSD-Funktionen

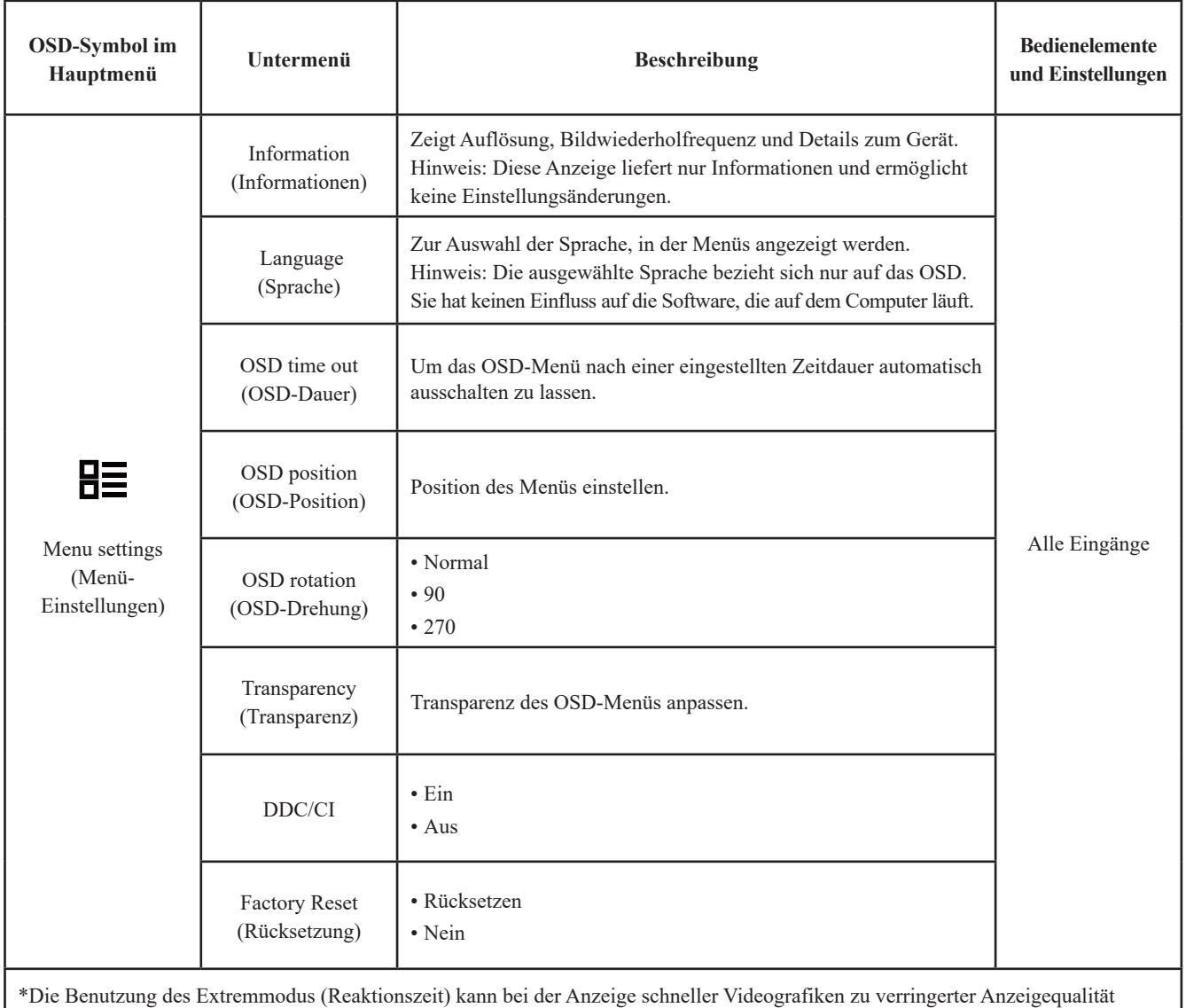

führen. Überprüfen Sie, ob der Extremmodus (Reaktionszeit) mit den Anwendungen kompatibel ist, die Sie benutzen möchten.

#### <span id="page-30-0"></span>**Intelligente Funktionen**

In diesem Abschnitt erfahren sie, wie Sie die intelligenten Funktionen dieses Monitors nutzen.

#### **Anwesenheitserkennung**

Erkennt die Funktion, dass der Benutzer abwesend ist, wird der Bildschirm automatisch abgedunkelt. Zehn Sekunden nach dem Auslösen der Funktion wird der Bildschirm schrittweise gedimmt. Die LED-Betriebsanzeige beginnt währenddessen in einem 0,5-Sekunden-Intervall zu blinken. Schnell / Normal / Langsam: Diese Optionen beziehen sich auf die Dauer von der Erkennung der Abwesenheit des Benutzers bis zur Einleitung der Bildschirmverdunkelung. Anwesenheitserkennung: Ist "Anwesenheitserkennung" aktiviert, erkennt der Monitor, ob

der Benutzer vor dem Monitor sitzt. Ist dies nicht der Fall, wird die Hintergrundbeleuchtung automatisch deaktiviert.

Hinweis: 1. Der optimale Abstand zwischen dem Benutzer und der Vorderseite des Monitors beträgt 300 – 1.000 mm (etwa 12 – 40 Zoll).

2. Bei einer hohen Umgebungshelligkeit besteht die Möglichkeit, dass der Sensor nicht ordnungsgemäß funktioniert.

3. Durch die Werkstoffe einiger Stühle wird der Sensor trotz Abwesenheit des Benutzers ausgelöst. 4. Achten Sie darauf, keine Fingerabdrücke auf dem Sensor zu hinterlassen und Kratzer sowie Beschädigungen jeglicher Art zu vermeiden, da anderenfalls die Funktionstüchtigkeit des Sensors beeinträchtigt werden könnte. Elektrostatische Entladungen können ebenfalls Auswirkungen auf den ordnungsgemäßen Betrieb des Sensors haben.

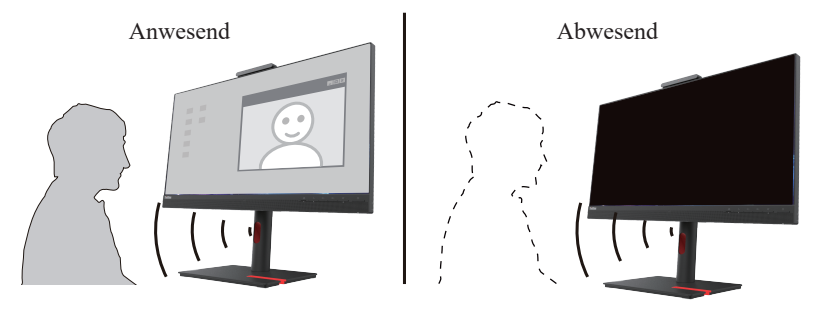

#### **Erinnerung bei zu langem Sitzen**

Die Funktion überwacht die Dauer, die der Benutzer vor dem Monitor sitzt. Bei Aktivierung dieser Funktion wird dem Benutzer – vorausgesetzt, er sitzt vor dem Monitor – in der oberen linken Ecke des Bildschirms alle 20 Minuten eine entsprechende Warnmeldung eingeblendet. Das Symbol blinkt 20 Sekunden lang einmal pro Sekunde auf.

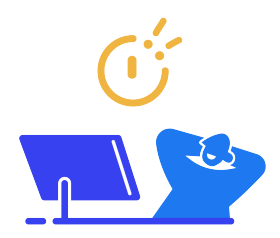

#### **Abstandswarnung**

Die Funktion überwacht den Abstand zwischen dem Benutzer und dem Monitor. Sobald der Abstandswert einen bestimmten Bereich über- bzw. unterschreitet, wird dem Benutzer in der oberen linken Ecke des Bildschirms eine entsprechende Warnmeldung eingeblendet. Das Symbol blinkt 20 Sekunden lang einmal pro Sekunde auf. Sollte sich der Abstand nicht ändern, bleibt die Warnmeldung durchgehend eingeblendet.

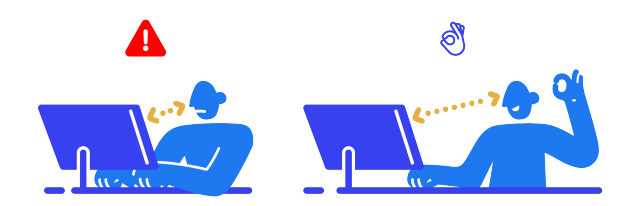

#### <span id="page-31-0"></span>**Intelligente Verkehrsampel**

1. Sie können die LED an- und ausschalten.

2. Wenn Sie die Quelle-Taste 3 s lang drücken, können Sie es an- oder ausschalten.

3. Diese Anzeige repräsentiert den Arbeitszustand der Kamera und des Mikrofons Ihres Monitors im Modus "Auto".

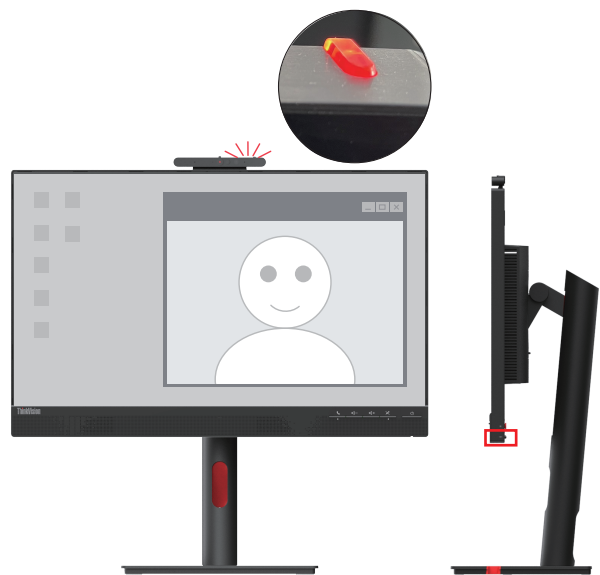

**Hinweis:** Voraussetzung für die Aktivierung dieser Funktion ist, dass die Geräte über den USB-C-Anschluss an den Monitor angeschlossen sind.

#### **Intelligentes Audio**

Aus: Keine Unterdrückung von Hintergrundgeräuschen.

Ein: Das Mikrofon fängt hauptsächlich Geräusche im Bereich vor dem Mikrofon ein.

Stimmen außerhalb dieses Bereichs werden größtenteils, aber nicht vollständig unterdrückt.

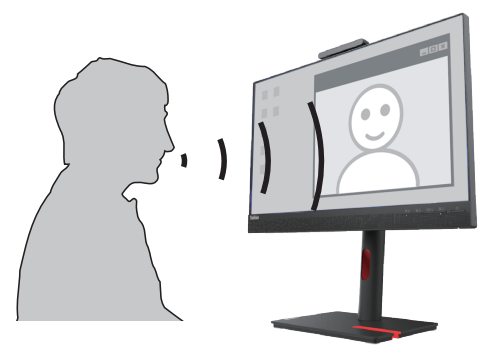

#### **Hinweis:**

1. Voraussetzung für die Aktivierung dieser Funktion ist, dass die Geräte über den USB-C-Anschluss an den Monitor angeschlossen sind.

2. Die Qualität dieser Funktion wird von der Umgebung, von Schallreflektionen und der Lärmlautstärke beeinflusst.

#### <span id="page-32-0"></span>**Auswählen eines unterstützten Anzeigemodus**

<span id="page-32-1"></span>Der Anzeigemodus des Monitors wird durch den Computer gesteuert. Informieren Sie sich daher in den Unterlagen Ihres Computers über die Änderung der Anzeigemodi.

Die Bildgröße, -position und -form werden möglicherweise geändert, wenn der Anzeigemodus geändert wird. Dies ist normal und das Anzeigebild kann durch automatische Bildeinstellung und die anderen Bildeinstellungen neu angepasst werden.

Im Gegensatz zu CRT-Monitoren, die eine hohe Bildwiederholrate zum Minimieren des Flimmerns benötigen, ist ein LCD- bzw. Flachbildschirmmonitor schon an sich flimmerfrei.

**Hinweis:** Sollte Ihr Computer zuvor mit einem CRT-Monitor verwendet worden sein und der verwendete Anzeigemodus außerhalb der Spezifikation dieses Monitors liegen, müssen Sie den CRT-Monitor u. U. noch einmal vorübergehend anschließen, bis der Anzeigemodus an diesen Monitor angepasst wird. Stellen Sie den Anzeigemodus auf einen unterstützen Modus (z. B. 2560 x 1440 bei 60 Hz) ein.

**Adressfähigkeit Bildwiederholrate** 720 x 400 70 Hz  $640 \times 480$  60 Hz 1024 x 768 60 Hz 1280 x 1024 60 Hz 1440 x 900 60 Hz  $1600 \times 900$  60 Hz 1680 x 1050 60 Hz 1920 x 1080 60 Hz 2560 x 1440 60 Hz, 75 Hz

Die folgenden Anzeigemodi wurden im Werk optimiert. *Tabelle 2-2.* Werkseitig eingestellte Anzeigemodi

#### <span id="page-33-1"></span><span id="page-33-0"></span>**Energieverwaltung**

Der Energiesparmodus wird aktiviert, wenn der Computer erkennt, dass weder die Maus noch die Tastatur innerhalb einer bestimmten Zeit betätigt wurde. Die folgende Tabelle beschreibt verschiedene Betriebsmodi.

Schalten Sie den Monitor aus, wenn Sie Feierabend haben oder wenn er über eine längere Zeit nicht verwendet wird, um maximal Energie zu sparen.

| <b>Status</b>            | <b>Betriebsanzeige</b> | <b>Bildschirm</b> | <b>Betrieb wiederherstellen</b>                                                                                                    | Konformität        |
|--------------------------|------------------------|-------------------|----------------------------------------------------------------------------------------------------|--------------------|
| Ein                      | Weiß                   | Normal            |                                                                                                    |                    |
| Standby/<br>Suspendieren | Orange                 | Leer              | Eine Taste auf der Tastatur<br>drücken oder die Maus bewegen.<br>Es kann eine kurze Verzögerung<br>geben, bis das Bild erscheint.<br>Hinweis: Der Standby- Modus<br>wird auch aktiviert, wenn<br>der Monitor kein Bildsignal<br>empfängt. | <b>ENERGY STAR</b> |
| Aus                      | Aus                    | Leer              | Drücken Sie den Stromschalter<br>Es kann eine kurze Verzögerung<br>geben, bis das Bild erscheint.                                                                                                    | <b>ENERGY STAR</b> |

*Tabelle 2-3.* Betriebsanzeige

#### **Energieverwaltungsmodi**

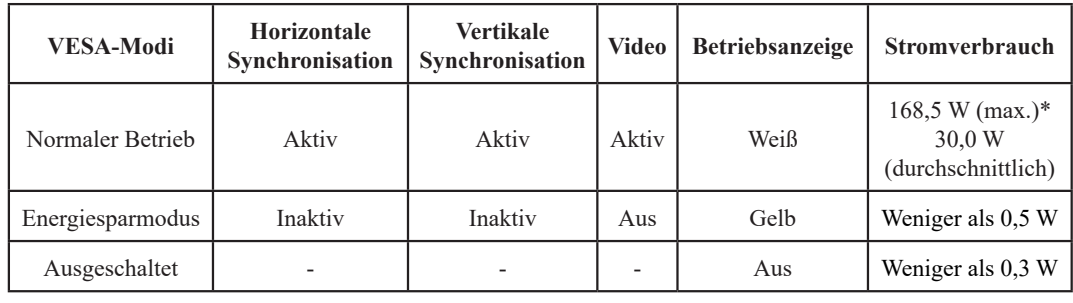

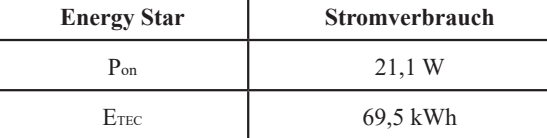

#### **\* Die maximale Leistungsaufnahme bei maximaler Helligkeit.**

Dieses Dokument wird nur zu Informationszwecken bereitgestellt und spiegelt die im Labor ermittelte Leistung wider. In Abhängigkeit der von Ihnen bestellten Software, Komponenten und Peripheriegeräte kann Ihr Produkt eine hiervon abweichende Leistung besitzen, für die keine Verpflichtung zur Aktualisierung der Informationen besteht. Dementsprechend sollten Sie diese Informationen nicht als Grundlage für Ihre Entscheidung bzgl. elektrischer Toleranzen usw. nehmen. Auf die Genauigkeit oder Vollständigkeit wird weder eine ausdrückliche noch stillschweigende Garantie gegeben.

#### <span id="page-34-0"></span>**Pflegen des Monitors**

Schalten Sie unbedingt die Stromversorgung aus, bevor Sie irgendeine Wartungsarbeit am Monitor durchführen.

#### **Was Sie nicht machen dürfen:**

- Wasser oder Flüssigkeit direkt an den Monitor kommen lassen.
- Lösungsmittel oder Schleifmittel verwenden.
- Leicht entzündliche Reinigungsmittel zum Reinigen des Monitors oder anderen elektrischen Geräten verwenden.
- Den Monitorbildschirm mit scharfen oder schmirgelnden Gegenständen berühren. Eine solche Berührung kann zu irreparablen Schäden an dem Bildschirm führen.
- Reinigungsmittel verwenden, die antistatische Lösungsmittel oder derartige Zusatzmittel enthalten. Dies kann die Beschichtung des Bildschirms beschädigen.

#### **Was Sie machen sollten:**

- Mit einem mit Wasser angefeuchteten weichen Stofftuch das Gehäuse und den Bildschirm vorsichtig abwischen.
- Mit einem feuchten Stofftuch und etwas mildem Spülmittel Fett oder Fingerabdrücke entfernen.

#### **Monitorbasis und Ständer abnehmen**

Schritt 1: Legen Sie den Monitor auf einen weichen und flachen Untergrund. Schritt 2: Entfernen Sie die Schrauben im Monitorfuß, bevor Sie den Monitorfuß und den Ständer abnehmen.

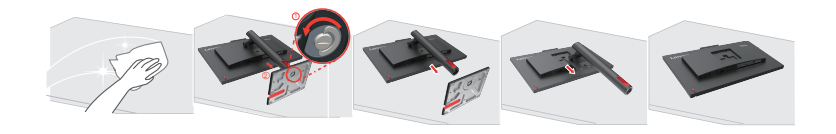

#### <span id="page-34-1"></span>**Wandmontage (optional)**

Schauen Sie in die Dokumentation, die mit dem Wandmontagesatz geliefert wurde. Zur Vorbereitung auf die Wandmontage führen Sie bitte die folgenden Schritte aus:

Schritt 1: Überzeugen Sie sich davon, dass der Monitor abgeschaltet ist, anschließend ziehen Sie den Netzstecker.

Schritt 2: Legen Sie den LCD-Monitor mit der Bildschirmfläche nach unten auf ein Handtuch oder eine Decke.

Schritt 3: Entfernen Sie Basis und Ständer vom Monitor, siehe "Monitorbasis und Ständer abnehmen".

Schritt 4: Bringen Sie die Halterung aus dem VESA-Wandmontageset (100 × 100 mm Lochabstand) mit M4 x 12 mm-VESA-Montageschrauben an.

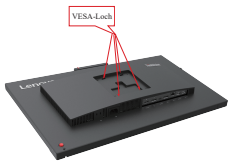

Schritt 5: Fixieren Sie den Monitor an der Wand, halten Sie sich dabei an die mit dem Wandmontageset gelieferten Anweisungen.

Nur zur Anwendung mit einer UL-gelisteten Wandmontagehalterung; minimale Belastbarkeit: 8 kg

# <span id="page-35-0"></span>**Kapitel 3. Referenzinformationen**

In diesem Abschnitt finden Sie die Spezifikationen des Monitors, Anweisungen zur manuellen Installation des Monitortreibers, Fehlerbehebungstipps und Kundendienstinformationen.

#### **Spezifikationen des Monitors**

|                                                    | Tiefe                 | 204,7 mm (8,06 Zoll)                              |  |
|----------------------------------------------------|-----------------------|---------------------------------------------------|--|
| Grösse                                             | Höhe                  | 584,6 mm (23,02 Zoll)                             |  |
|                                                    | <b>Breite</b>         | 613,8 mm (24,17 Zoll)                             |  |
|                                                    | Kippen                | Bereich: $-5^{\circ} - 23,5^{\circ}$              |  |
| Ständer                                            | Schwenken             | Bereich: $-45^{\circ} - 45^{\circ}$               |  |
|                                                    | Höheneinstellung      | 155 mm                                            |  |
| VESA-Halterung                                     | Unterstützt           | 100 mm x 100 mm (3,94 Zoll x 3,94 Zoll)           |  |
|                                                    | Sichtbare Bildgröße   | 686 mm (27 Zoll)                                  |  |
|                                                    | Maximale Höhe         | 335,7 mm (13,22 Zoll)                             |  |
| <b>Bild</b>                                        | Maximale Breite       | 596,7 mm (23,49 Zoll)                             |  |
|                                                    | Pixelabstand          | $0,233 \times 0,233$ mm $(0,01 \times 0,01$ Zoll) |  |
| <b>AC/DC</b> Netzteil                              | Modell                | $100 - 240$ V AC                                  |  |
|                                                    | Maximalstrom          | 2,5A                                              |  |
| Stromverbrauch<br>Hinweis: Die                     | Normaler Betrieb      | $<$ 168,5 W (max.)<br><30,0 W (durchschnittlich)  |  |
| Stromverbrauchswerte<br>gelten für den Monitor und | Standby/Suspendieren  | < 0.5 W                                           |  |
| das Stromversorgungsgerät.                         | Aus                   | < 0.3 W                                           |  |
|                                                    | Schnittstelle         | <b>HDMI</b>                                       |  |
|                                                    | Horizontale Auflösung | 2560 Pixel (max.)                                 |  |
| Videoeingang (HDMI)                                | Vertikale Auflösung   | 1440 Pixel (max.)                                 |  |
|                                                    | Taktfrequenz          | $10,2$ Gbit/s                                     |  |
|                                                    | Schnittstelle         | DP.                                               |  |
|                                                    | Horizontale Auflösung | 2560 Pixel (max.)                                 |  |
| Videoeingang (DP)                                  | Vertikale Auflösung   | 1440 Pixel (max.)                                 |  |
|                                                    | Taktfrequenz          | 5,4 Gbit/s x 4 Lanes                              |  |
|                                                    | Schnittstelle         | USB-C                                             |  |
|                                                    | Horizontale Auflösung | 2560 Pixel (max.)                                 |  |
| Videoeingang (USB-C)                               | Vertikale Auflösung   | 1440 Pixel (max.)                                 |  |
|                                                    | Taktfrequenz          | 5,4 Gbit/s x 4 Lanes                              |  |

*Tabelle 3-1. Technische Daten für den Monitor des Typs T27hv-30/63D6-UAR3-WW*

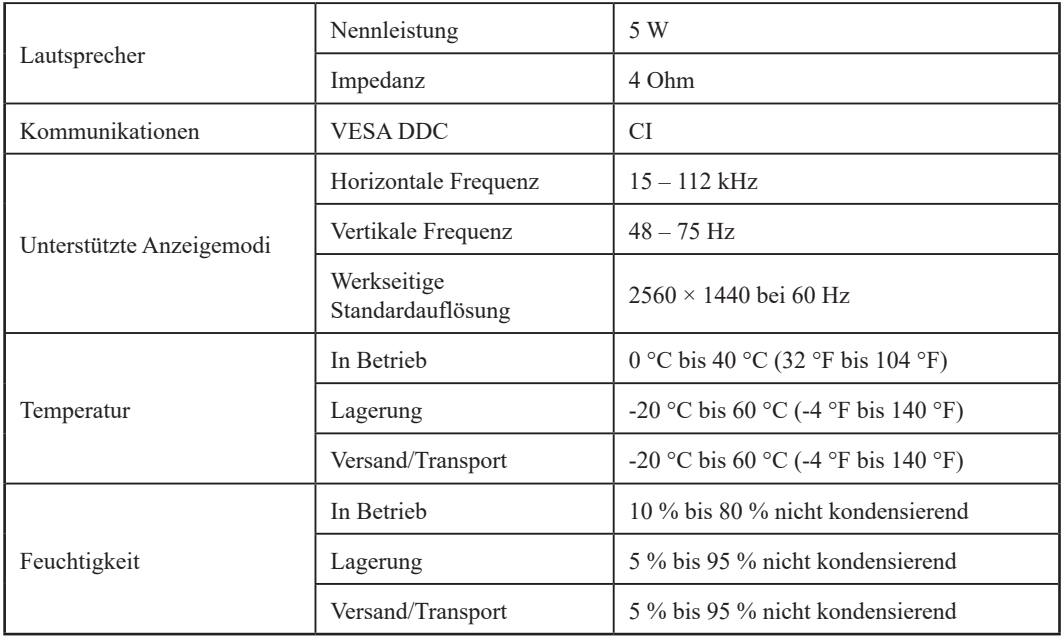

# <span id="page-37-0"></span>**Fehlerbehebung**

Wenn Probleme beim Einrichten oder Verwenden des Monitors auftreten, können Sie versuchen sie selber zu beheben. Probieren Sie bitte zuerst die zutreffenden Vorschläge, bevor Sie Ihren Händler oder Lenovo anrufen, um Ihre Probleme zu lösen.

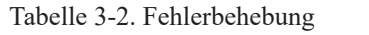

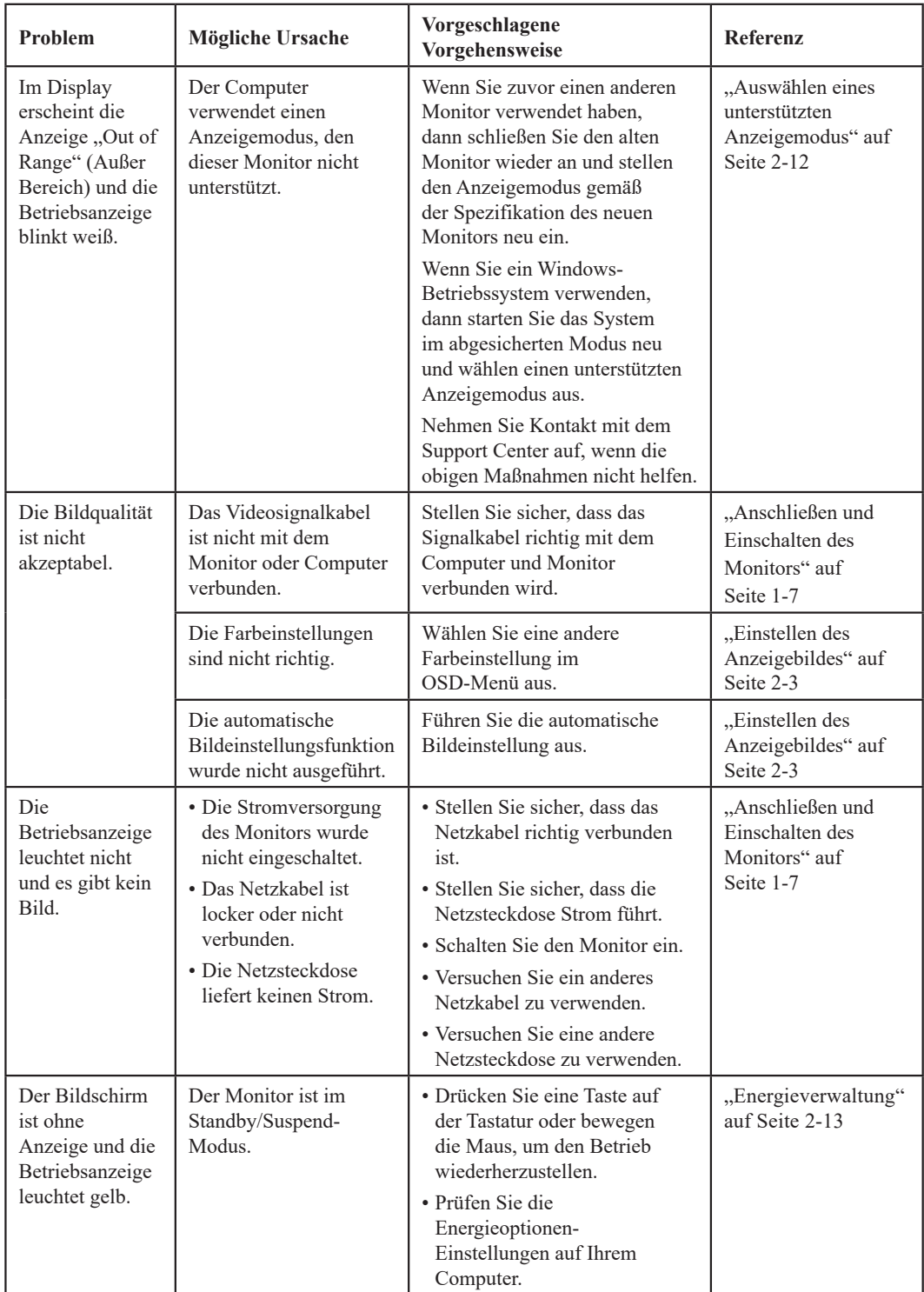

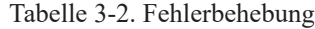

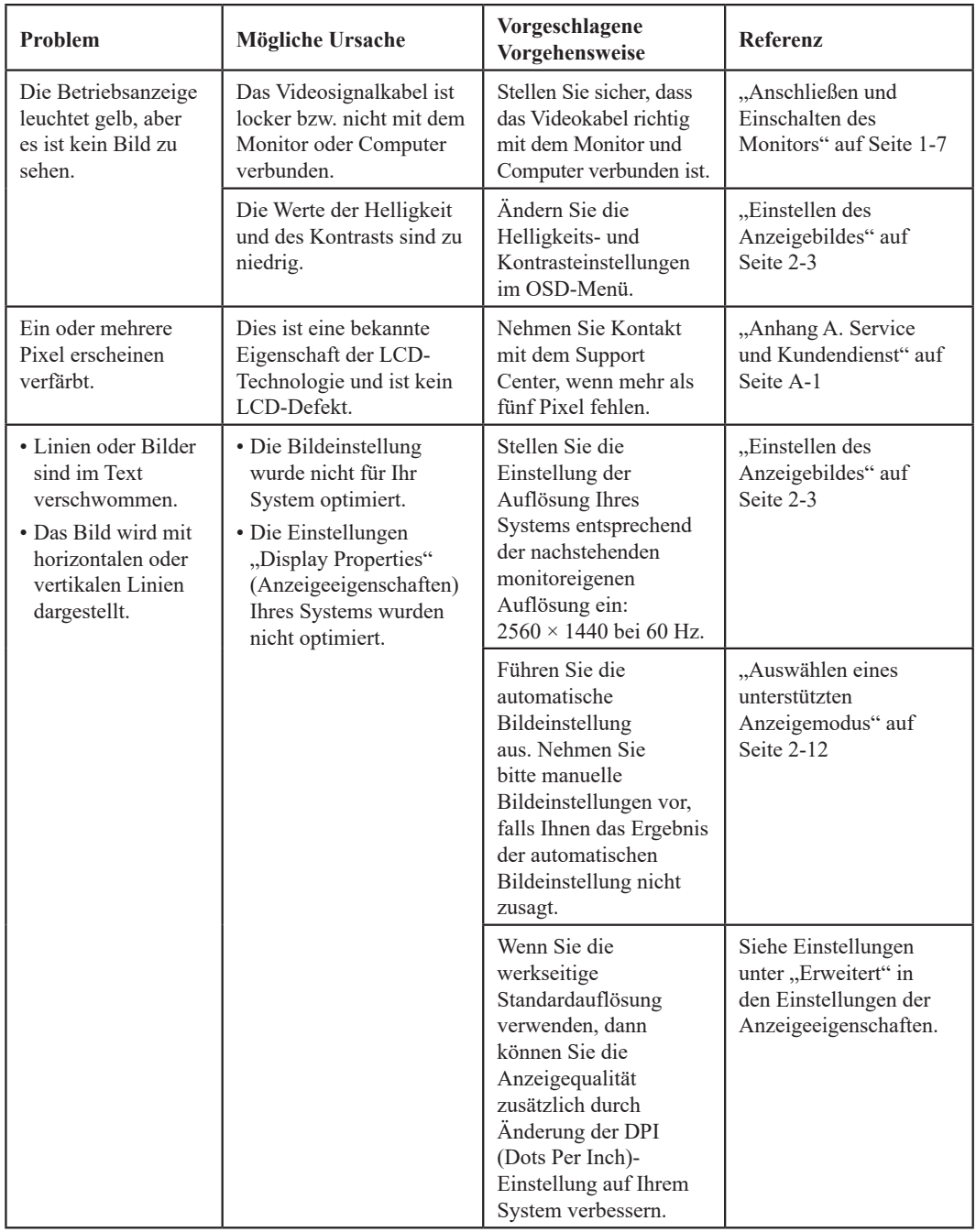

#### <span id="page-39-0"></span>**Manuelle Installation des Monitortreibers**

Die nachfolgenden Schritte erläutern die manuelle Installation des Monitortreibers für Microsoft Windows 10 und Microsoft Windows 11.

#### <span id="page-39-1"></span>**Monitor-Treiberinstallation in Windows 10**

Um die Plug & Play-Funktion von Microsoft Windows 10 zu verwenden, führen Sie bitte Folgendes aus:

- 1. Schalten Sie den Computer und sämtliche angeschlossenen Geräte aus.
- 2. Überzeugen Sie sich davon, dass der Monitor richtig angeschlossen ist.
- 3. Schalten Sie zuerst den Monitor und dann den Computer ein. Warten Sie, bis das Windows 10-Betriebssystem komplett geladen ist.
- 4. Laden Sie den entsprechenden Monitortreiber von der Webseite https://pcsupport.lenovo.com/solutions/t27hv\_30 auf den PC herunter, mit dem dieser Monitor verbunden ist (z. B. Desktop-Computer).
- 5. Bewegen Sie den Mauszeiger auf dem Bildschirm zur rechten unteren Ecke und wählen Sie dort **Setting (Einstellungen)** aus. Doppelklicken Sie anschließend auf **Control Panel (Systemsteuerung)** und danach auf das Symbol **Hardware and Sound (Hardware und Sound)**. Klicken Sie abschließend auf **Device Manager (Gerätemanager)**.
- 6. Klicken Sie auf die Registerkarte **Monitor**.
- 7. Klicken Sie dann auf die Taste **Properties (Eigenschaften)**.
- 8. Klicken Sie auf die Registerkarte **Driver (Treiber)**.
- 9. Klicken Sie auf **Update Driver (Treiber aktualisieren)** und anschließend auf **Browse the computer to find the driver program (Treiber-Programm auf dem Computer suchen).**
- 10. Wählen Sie **Pick from the list of device driver program on the computer (Auswahl aus der Liste von Treiber-Programmen auf dem Computer).**
- 11. Klicken Sie auf die Taste **Hard Disk (Festplatte)**. Klicken Sie auf die **Browse (Suchen)**-Taste und navigieren Sie zum Verzeichnis, in dem Sie die Treiber gespeichert haben.
- 12. Wählen Sie die Datei "**T27hv-30.inf**" und klicken Sie dann auf die Schaltfläche "**Open (Öffnen)**". Klicken Sie auf die Taste **OK**.
- 13. Wählen Sie im neuen Fenster "**Lenovo T27hv-30**" aus und klicken Sie anschließend auf die Schaltfläche "Next (Weiter)".
- 14. Löschen Sie nach Abschluss der Installation alle heruntergeladenen Dateien und schließen Sie alle Fenster.
- 15. Starten Sie das System neu. Das System wählt automatisch die maximale Bildwiederholfrequenz und führt Sie anschließend zum Verzeichnis mit den entsprechenden Farbabgleich-Profilen.

**Hinweis:** Im Gegensatz zu CRT-Monitoren verbessert eine höhere Bildwiederholrate nicht die Anzeigequalität bei einem LCD-Monitor. Lenovo empfiehlt, entweder die Auflösung 2560 × 1440 bei einer Bildwiederholrate von 60 Hz oder die Auflösung 640 × 480 bei einer Bildwiederholrate von 60 Hz einzustellen.

#### <span id="page-40-0"></span>**Monitor-Treiberinstallation in Windows 11**

Um die Plug & Play-Funktion von Microsoft Windows 11 zu verwenden, führen Sie bitte Folgendes aus:

- 1. Schalten Sie den Computer und sämtliche angeschlossenen Geräte aus.
- 2. Überzeugen Sie sich davon, dass der Monitor richtig angeschlossen ist.
- 3. Schalten Sie zuerst den Monitor und dann den Computer ein. Warten Sie, bis das Windows 11-Betriebssystem komplett geladen ist.
- 4. Laden Sie den entsprechenden Monitortreiber von der Webseite https://pcsupport.lenovo.com/solutions/t27hv\_30 auf den PC herunter, mit dem dieser Monitor verbunden ist (z. B. Desktop-Computer).
- 5. Bewegen Sie den Mauszeiger auf dem Bildschirm zur rechten unteren Ecke und wählen Sie dort **Setting (Einstellungen)** aus. Doppelklicken Sie anschließend auf **Control Panel (Systemsteuerung)** und danach auf das Symbol **Hardware and Sound (Hardware und Sound)**. Klicken Sie abschließend auf **Device Manager (Gerätemanager)**.
- 6. Klicken Sie auf die Registerkarte **Monitor**.
- 7. Klicken Sie dann auf die Taste **Properties (Eigenschaften)**.
- 8. Klicken Sie auf die Registerkarte **Driver (Treiber)**.
- 9. Klicken Sie auf **Update Driver (Treiber aktualisieren)** und anschließend auf **Browse the computer to find the driver program (Treiber-Programm auf dem Computer suchen).**
- 10. Wählen Sie **Pick from the list of device driver program on the computer (Auswahl aus der Liste von Treiber-Programmen auf dem Computer).**
- 11. Klicken Sie auf die Taste **Hard Disk (Festplatte)**. Klicken Sie auf die **Browse (Suchen)**-Taste und navigieren Sie zum Verzeichnis, in dem Sie die Treiber gespeichert haben.
- 12. Wählen Sie die Datei "**T27hv-30.inf**" und klicken Sie dann auf die Schaltfläche "**Open (Öffnen)**". Klicken Sie auf die Taste **OK**.
- 13. Wählen Sie im neuen Fenster "**Lenovo T27hv-30**" aus und klicken Sie anschließend auf die Schaltfläche "Next (Weiter)".
- 14. Löschen Sie nach Abschluss der Installation alle heruntergeladenen Dateien und schließen Sie alle Fenster.
- 15. Starten Sie das System neu. Das System wählt automatisch die maximale Bildwiederholfrequenz und führt Sie anschließend zum Verzeichnis mit den entsprechenden Farbabgleich-Profilen.

**Hinweis:** Im Gegensatz zu CRT-Monitoren verbessert eine höhere Bildwiederholrate nicht die Anzeigequalität bei einem LCD-Monitor. Lenovo empfiehlt, entweder die Auflösung 2560 × 1440 bei einer Bildwiederholrate von 60 Hz oder die Auflösung 640 × 480 bei einer Bildwiederholrate von 60 Hz einzustellen.

#### **Weitere Hilfe**

Wenn Sie Ihre Probleme nicht selber beheben können, dann nehmen Sie bitte Kontakt mit dem Lenovo Support Center auf. Kontaktdaten für das Support Center finden Sie unter ["Anhang A.](#page-42-1) [Service und Kundendienst" auf Seite A-1](#page-42-1)

#### <span id="page-41-0"></span>**Kundendienstinformationen**

#### **Kundenverantwortlichkeiten**

Die Garantie gilt nicht für Produkte, die durch Unfälle, unsachgemäße Verwendung, unsachgemäße Installation, nicht den Produktspezifikationen und -anweisungen entsprechende Verwendung, natürliche oder persönliche Katastrophen oder durch unberechtigte Änderungen, Reparatur bzw. Modifikationen, beschädigt wurden.

Folgend sind Beispiele für Schäden durch unsachgemäße Verwendung, die nicht von der Garantie abgedeckt werden:

- Bildeinbrennung auf dem LCD-Bildschirm. Bildeinbrennung ist vermeidbar, indem Sie einen Bildschirmschoner oder die Energieverwaltungsfunktion verwenden.
- Physische Schäden an dem Gehäuse, Rahmen, Halter und den Kabeln.
- Kratzer oder Einstiche auf dem Monitorbildschirm.

#### **Weitere Hilfe**

Wenn Sie das Problem jetzt immer noch nicht lösen konnten, dann setzen Sie sich bitte mit dem Kundendienstzentrum in Verbindung. Weitere Informationen zur Kontaktaufnahme mit dem Kundendienstzentrum finden Sie in Anhang A "Service und Kundendienst" auf Seite [A-1](#page-42-1).

#### **Kundendienstteile**

Die folgenden Teile werden für den Kundendienst von Lenovo oder den von Lenovo autorisierten Händlern verwendet, um die Garantieleistungen zu geben. Die Teile werden nur für den Kundendienst verwendet. In der nachstehenden Tabelle sind die Teile für die Modellbezeichnung 63D6-UAR3-WW aufgeführt.

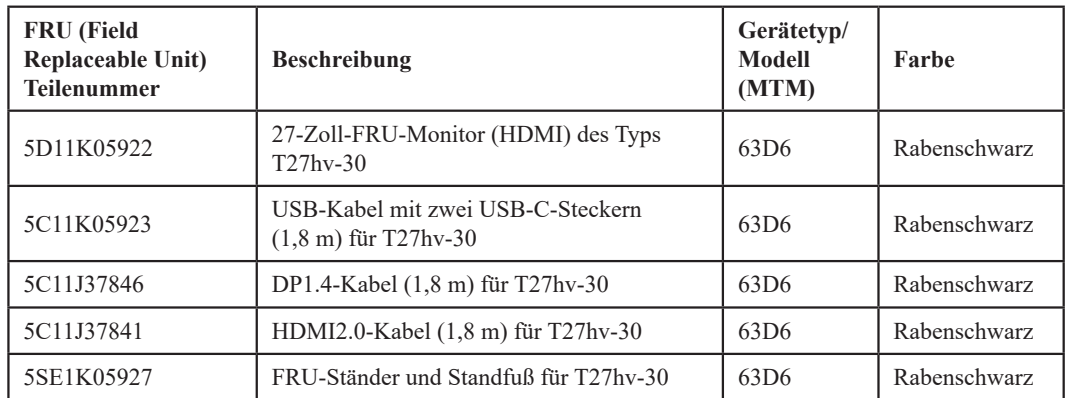

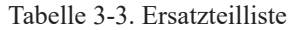

# <span id="page-42-1"></span><span id="page-42-0"></span>**Anhang A. Service und Kundendienst**

Die folgenden Informationen beziehen sich auf den technischen Kundendienst, den Sie innerhalb der Garantiezeit oder während der gesamten Einsatzzeit Ihres Produktes in Anspruch nehmen können. Die vollständigen Lenovo-Garantiebedingungen finden Sie in der Erklärung zur eingeschränkten Garantie.

#### **Registrieren des Produkts**

Nach der Registrierung genießen Sie sowohl Produktservices und Aktualisierungen als auch kostenloses oder reduziertes Computerzubehör und Dokumente. Öffnen Sie: http://www.lenovo.com/register

#### **Technischer Online-Kundendienst**

Der technische Online-Kundendienst ist für die gesamte Nutzungsdauer des Produkts erreichbar unter: http://www.lenovo.com/support

Innerhalb der Garantiezeit können Sie auch Unterstützung zum Austausch von Produkten oder defekten Komponenten in Anspruch nehmen. Darüber hinaus ist es möglich, einen Vor-Ort-Service zu nutzen, falls Ihr Produkt in einem Lenovo-Computer installiert ist. Unsere Mitarbeiter des technischen Kundendienstes helfen Ihnen gerne, die beste Alternative zu finden.

#### **Telefonischer technischer Kundendienst**

Unser Kundendienstzentrum unterstützt Sie bis zu 90 Tage nach Beendigung der Marktpräsenz eines Produktes auch weiterhin bei Installation und Konfiguration. Nach Ablauf dieser Zeit wird die Unterstützung eines solchen Produktes eingestellt oder ist – nach Lenovos Ermessen – auch weiterhin gegen Gebühr möglich. Ergänzende Unterstützung ist ebenfalls gegen Schutzgebühr möglich.

Bevor Sie sich an einen Mitarbeiter des technischen Kundendienstes wenden, sorgen Sie bitte dafür, dass die folgenden Informationen zur Hand sind: Name und Artikelnummer des Produktes, Kaufbeleg, Computerhersteller/-modell/-seriennummer und -anleitung, exakter Wortlaut von Fehlermeldungen, Problembeschreibung, Informationen zur Hardware- und Softwarekonfiguration Ihres Systems.

Es kann vorkommen, dass unsere technischen Kundendienstmitarbeiter das Problem mit Ihnen am Computer durchgehen möchten.

Telefonnummern können sich ohne Vorankündigung ändern. Die aktuellsten Telefonnummern des Lenovo-Kundendienstes finden Sie immer unter: http://www.lenovo.com/support/phone

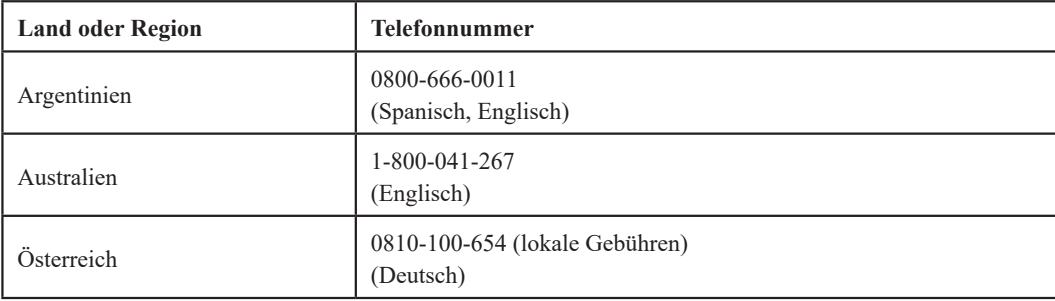

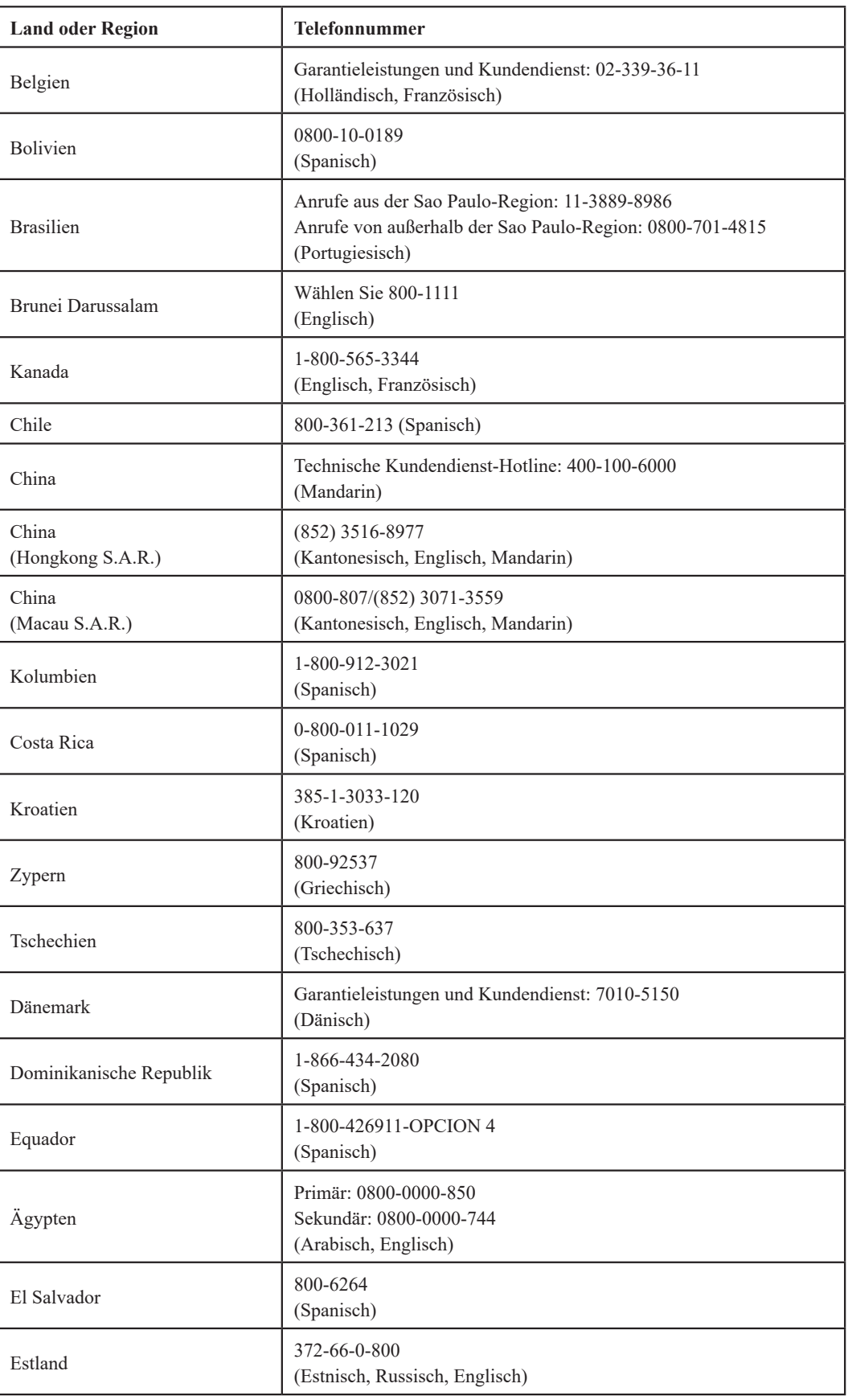

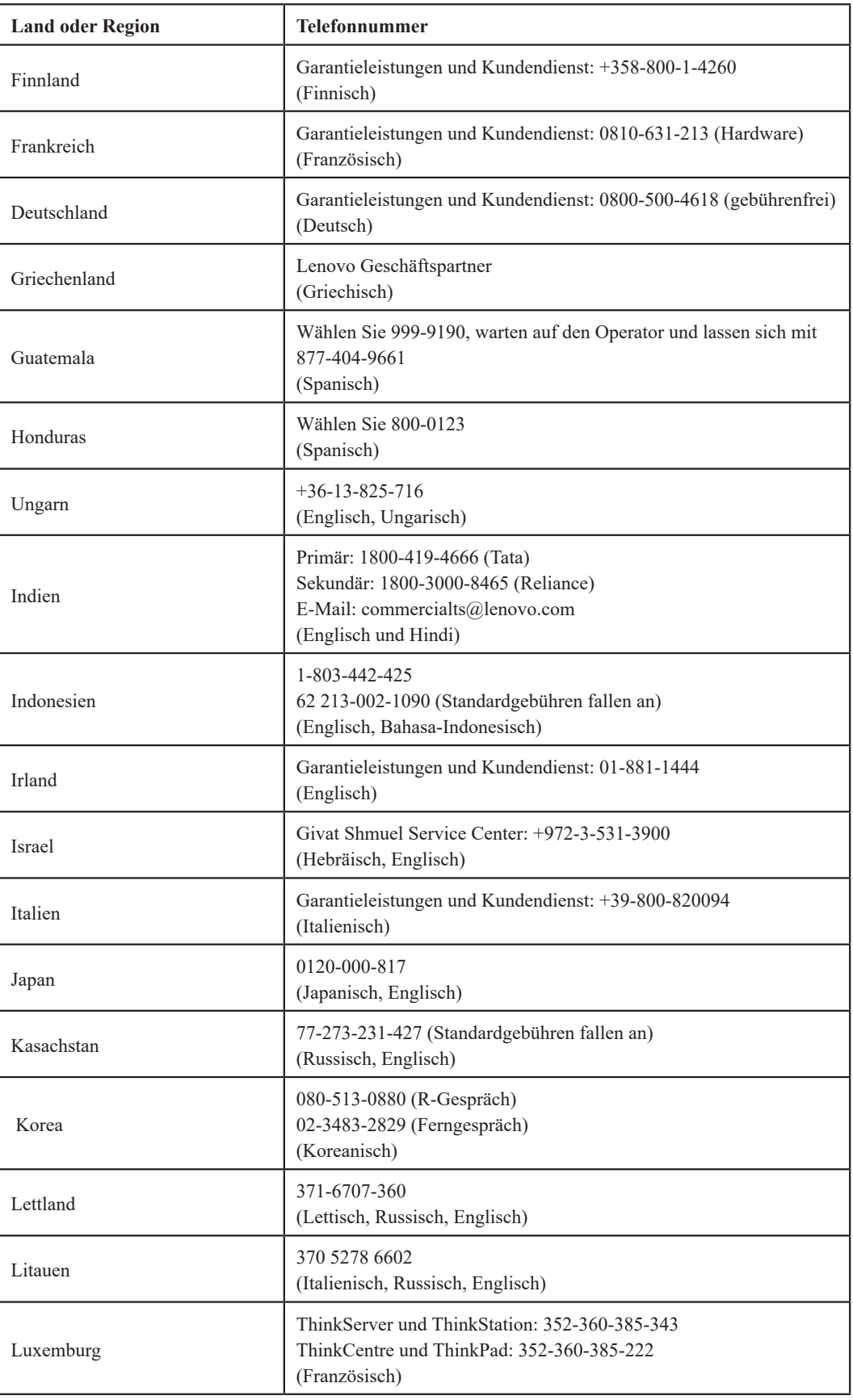

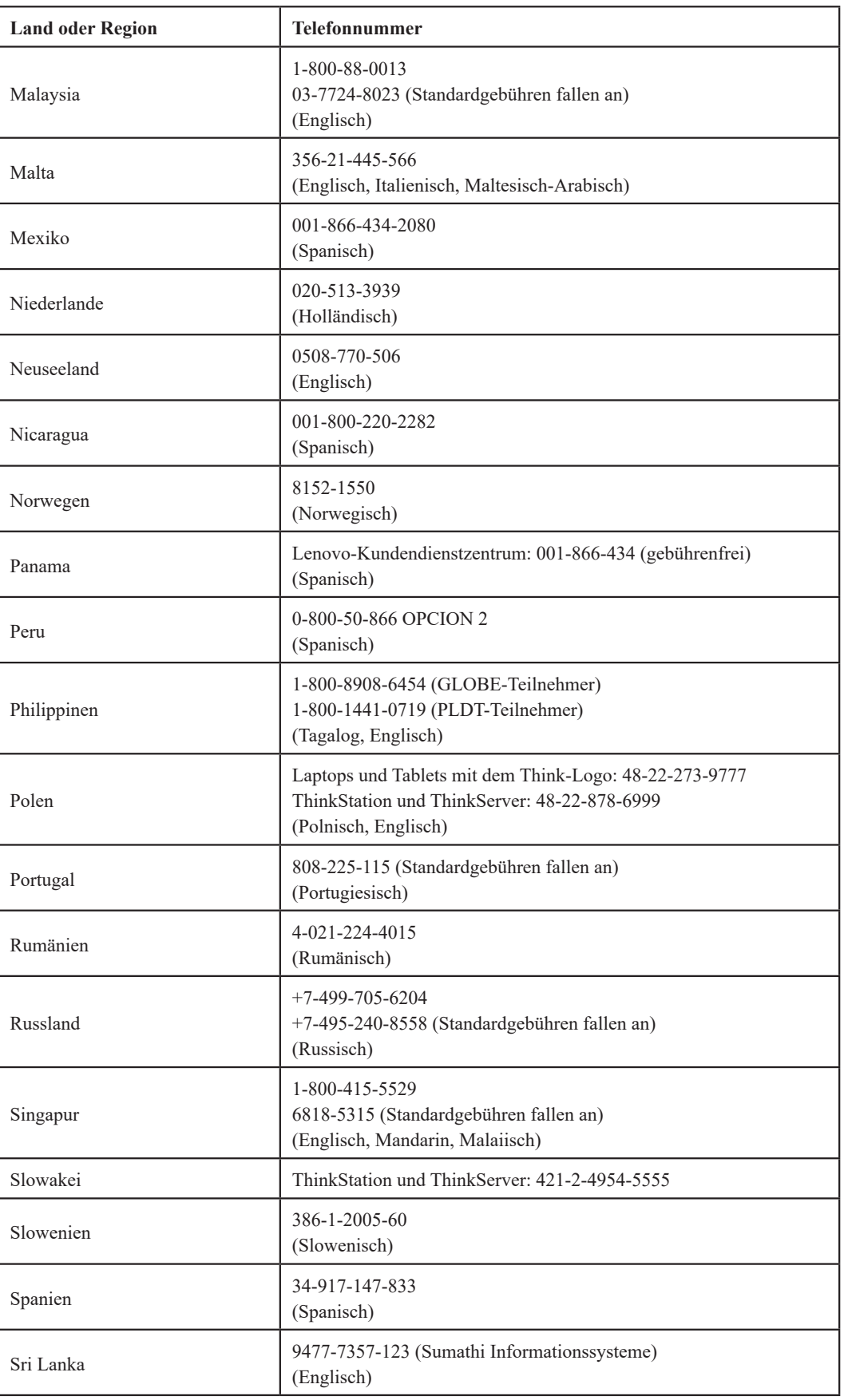

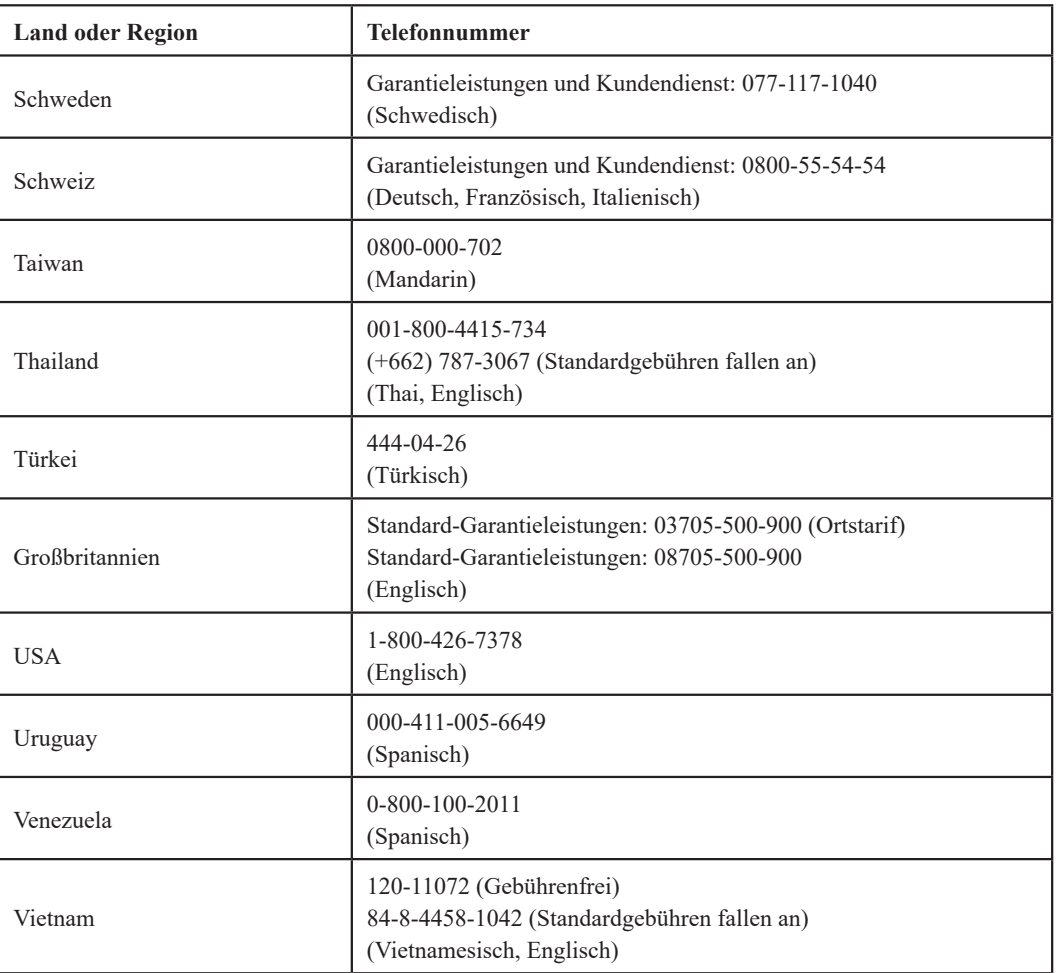

### <span id="page-47-0"></span>**Anhang B: Hinweise**

Lenovo bietet die Produkte, Services oder sonstige in diesem Dokument erwähnten Merkmale nicht zwingend in sämtlichen Ländern an. Wenden Sie sich an Ihren örtlichen Lenovo-Repräsentanten, wenn Sie erfahren möchten, welche Produkte und Services derzeit in Ihrer Region angeboten werden. Jegliche Referenzen zu Lenovo-Produkten, -Programmen oder -Services zielen nicht darauf ab und implizieren nicht, dass ausschließlich das erwähnte Lenovo-Produkt, -Programm oder der erwähnte Lenovo-Service genutzt werden kann. Stattdessen kann jedes funktional gleichwertige Produkt, Programm oder ein entsprechender Service genutzt werden, das/der die geistigen Eigentumsrechte von Lenovo nicht verletzt.

Allerdings obliegt es der Verantwortlichkeit des Anwenders, die Funktion jeglicher sonstiger Produkte, Programme oder Services einzuschätzen und zu prüfen.

Lenovo kann Patentansprüche oder schwebende Patentansprüche hinsichtlich der in diesem Dokument beschriebenen Gegenstände innehaben. Die Ausgabe dieses Dokumentes verleiht Ihnen keinerlei Lizenzrechte an diesen Patenten. Sie können Lizenzanfragen in Schriftform an folgende Adresse senden:

*Lenovo (United States), Inc. 1009 Think Place - Building One Morrisville, NC 27560 U. S. A. Achtung: Lenovo-Lizensierungsleiter/-in*

LENOVO STELLT DIESES DOKUMENT OHNE JEDE GEWÄHR BEREIT, OHNE AUSDRÜCKLICHE UND STILLSCHWEIGENDE GARANTIE, EINSCHLIESSLICH DER STILLSCHWEIGENDEN GARANTIE DER NICHTVERLETZUNG, MARKTGÄNGIGKEIT ODER EIGNUNG FÜR EINEN BESTIMMTEN ZWECK. Manche Gerichtsbarkeiten untersagen die Ablehnung ausdrücklicher oder implizierter Gewährleistungen bei bestimmten Transaktionen. Aus diesem Grunde ist es möglich, dass diese Aussage nicht auf Sie zutrifft.

Diese Publikation kann technische Ungenauigkeiten oder typografische Fehler enthalten. Die hierin enthaltenen Informationen werden periodisch überarbeitet; diese Änderungen werden in neue Ausgaben dieser Publikation aufgenommen. Lenovo kann jederzeit und ohne Vorankündigung Verbesserungen und/oder Änderungen an dem/den Produkt(en) und/oder dem/den Programm(en) vornehmen, die in dieser Publikation beschrieben werden.

Das in diesem Dokument beschriebene Produkt ist nicht für die Benutzung bei Transplantations- oder anderen lebenserhaltenden Anwendungen geeignet. Wenn das Produkt bei diesen Anwendungen nicht ordnungsgemäß arbeitet, können Personenverletzungen oder Tod die Folge sein. Die in diesem Dokument enthaltenen Informationen wirken sich nicht auf Produktspezifikationen oder Gewährleistungen hinsichtlich der Lenovo-Produkte aus. Kein Teil dieses Dokumentes darf als ausdrückliche oder implizierte Lizenz oder Schadensersatzgrundlage hinsichtlich der geistigen Eigentumsrechte von Lenovo oder Dritten ausgelegt werden. Sämtliche in diesem Dokument enthaltenen Informationen wurden unter bestimmten Umgebungsbedingungen gewonnen und dienen Illustrationszwecken. Die erzielten Ergebnisse können unter anderen Betriebsbedingungen abweichen.

Lenovo kann jegliche von Ihnen übermittelten Informationen auf beliebige, von Lenovo als angemessen erachtete, Weise verwenden oder verteilen, ohne dass sich daraus Ihnen gegenüber eine Verpflichtung ergibt.

Jegliche Referenzen in dieser Publikation auf Lenovo-ferne Internetseiten werden lediglich aus Annehmlichkeitsgründen zur Verfügung gestellt und stellen auf keine Weise eine Empfehlung solcher Internetseiten dar. Die Inhalte solcher Internetseiten sind nicht Teil der Materialien dieses Lenovo-Produkts, die Nutzung solcher Internetseiten geschieht auf Ihr eigenes Risiko.

Die in diesem Dokument enthaltenen Leistungsdaten wurden in einer kontrollierten Umgebung ermittelt. Daher können die bei anderen Betriebsumgebungen erzielten Leistungswerte hiervon stark abweichen. Einige Messungen können bei in der Entwicklung befindlichen Systemen vorgenommen worden sein, es besteht keine Gewährleistung, dass mit allgemein verfügbaren Systemen dieselben Ergebnisse erzielt werden. Weiterhin können einige Messwerte über Extrapolation hochgerechnet werden. Die tatsächlichen Ergebnisse können abweichen. Der/Die Benutzer/-in dieses Dokuments sollte die anwendbaren Daten speziell für Ihre spezielle Umgebung abgleichen.

#### <span id="page-48-0"></span>**Recyclinginformationen**

Lenovo bittet Inhaber von IT-Geräten, diese nach Ablauf deren Nutzungsdauer verantwortungsvoll zu recyceln. Lenovo unterstützt Geräteinhaber mit einer Vielzahl von Programmen und Dienstleistungen bei der Entsorgung ihrer IT-Geräte. Informationen zum Recycling von Lenovo-Produkten finden Sie unter:

http://www.lenovo.com/lenovo/environment/recycling 環境配慮に関して

本機器またはモニターの回収リサイクルについて

企業のお客様が、本機器が使用済みとなり廃棄される場合は、資源有効<br>利用促進法の規定により、産業廃棄物として、地域を管轄する県知事あるいは、政令市長の許可を持った産業廃棄物処理業者に適正処理を委託<br>する必要があります。また、弊社では資源有効利用促進法に基づき使用<br>済みハソゴフ・エ担おしていきす、詳資源化を行う「PC 回収リサイク ル・サービス」を提供しています。詳細は、 https://www.lenovo.com/jp/ja/services\_warranty/recycle/pcrecycle/をご参照ください。

また、同法により、家庭で使用済みとなったパソコンのメーカー等に<br>よる回収再資源化が 2003 年 10 月 1 日よりスタートしました。詳細は、 https://www.lenovo.com/jp/ja/services\_warranty/recycle/personal/をご参照ください。

重金属を含む内部部品の廃棄処理について

本機器のプリント基板等には微量の重金属(鉛など)が使用されてい<br>ます。使用後は適切な処理を行うため、上記「本機器またはモニターの<br>回収リサイクルについて」に従って廃棄してください。

#### **Alte Lenovo-Geräte oder -Monitore sammeln und recyceln**

Falls Sie ein Mitarbeiter des Unternehmens sind, müssen Sie Ihren Lenovo-Computer oder -Monitor, die Eigentum des Unternehmens sind, gemäß dem Gesetz zur Förderung der effektiven Nutzung von Rohstoffen entsorgen. Computer und Monitore sind als Industrieabfall klassifiziert und sollten durch einen behördlich zertifizierten Industriemüllentsorgungsdienstleiter ordnungsgemäß entsorgt werden. Lenovo Japan wird mit seinem PC-Sammlungs- und Recyclingdienst für die Sammlung, Wiederverwertung und das Recycling alter Computer und Monitore den Anforderungen des Gesetzes zur Förderung der effektiven Nutzung von Rohstoffen gerecht. Besuchen Sie für weitere Details die Lenovo-Webseite unter

https://www.lenovo.com/jp/ja/services\_warranty/recycle/pcrecycle/. Im Einklang mit dem Gesetz zur Förderung der effektiven Nutzung von Rohstoffen haben wir am 1. Oktober 2003 mit der Sammlung und dem Recycling von privat genutzten Computern und Monitoren durch den Hersteller begonnen. Diese Dienstleistung ist kostenlos für alle privat genutzten Computer, die nach dem 1. Oktober 2003 verkauft wurden. Besuchen Sie für weitere Details die Lenovo-Webseite unter: https://www.lenovo.com/jp/ja/services\_warranty/recycle/personal/.

#### **Entsorgung von Lenovo Computerteilen**

Einige in Japan verkaufte Lenovo-Computerprodukte können schwermetallhaltige oder sonstige umweltsensible Substanzen enthaltene Komponenten besitzen. Entsorgen Sie solche Komponenten, wie z.B. Platinen oder Treiber, ordnungsgemäß anhand der oben beschriebenen Methode für die Sammlung und das Recycling alter Computer und Monitore.

#### <span id="page-49-0"></span>**Konformitätserklärung für die Türkei**

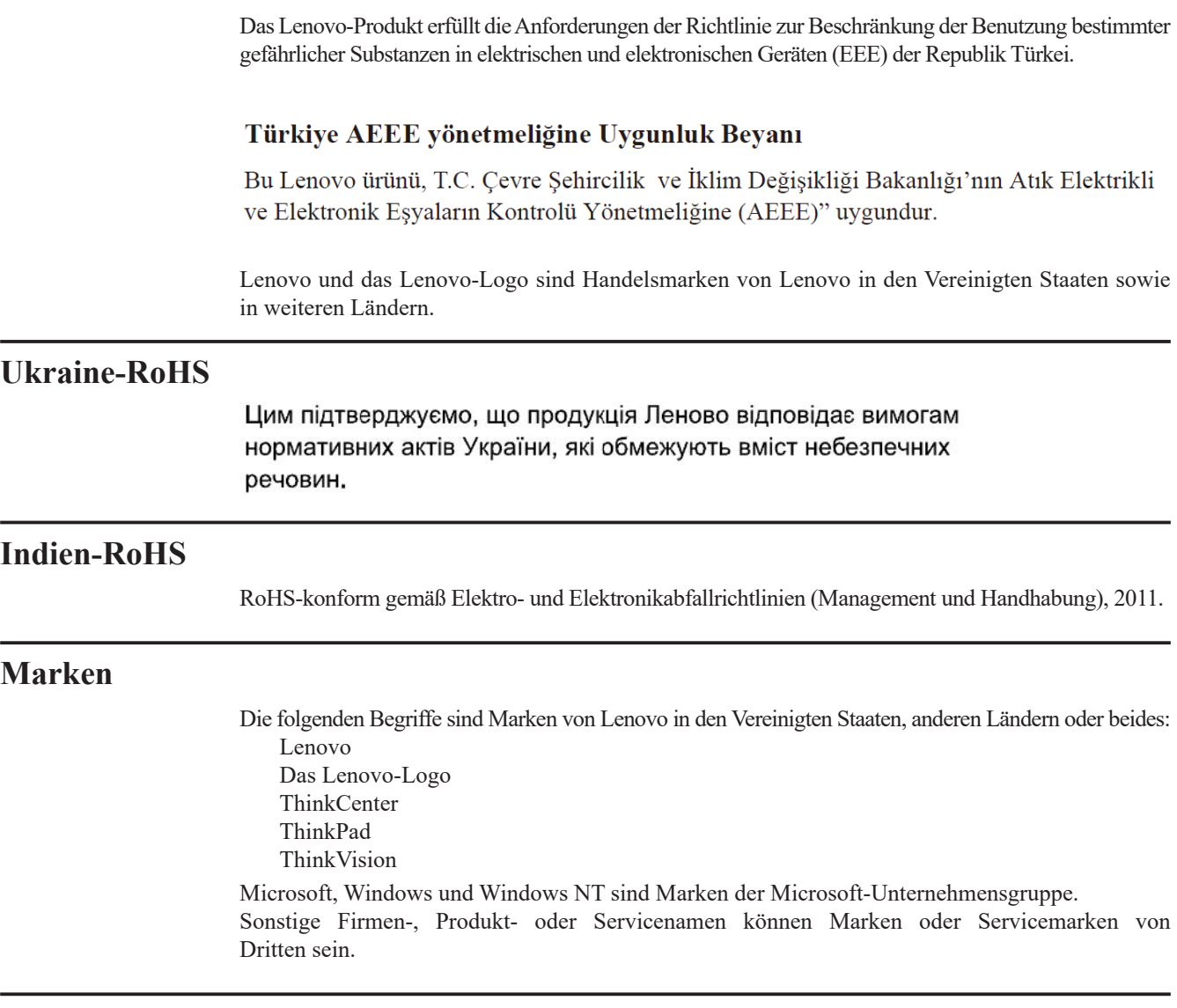

# **Netzkabel und Netzadapter**

Verwenden Sie nur das vom Hersteller mitgelieferte Netzkabel und den vom Hersteller mitgelieferten Netzadapter.

Verwenden Sie das Netzkabel nicht für andere Geräte.

#### **Sambia**

Î.

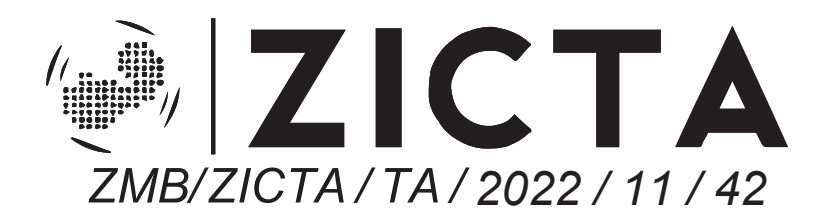